# *Quick Setup Guide HD-HCU2 DriveStation*

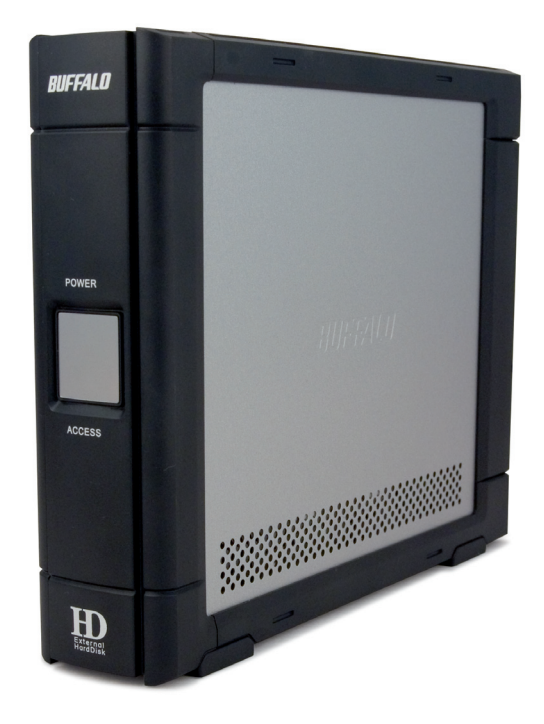

# BUFFALO

# **Table of Contents**

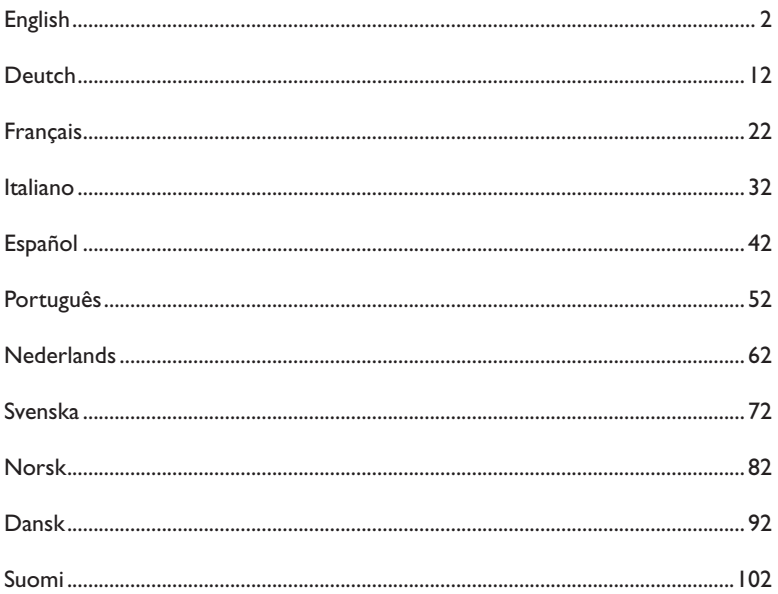

# *Quick Setup Guide HD-HCU2 DriveStation*

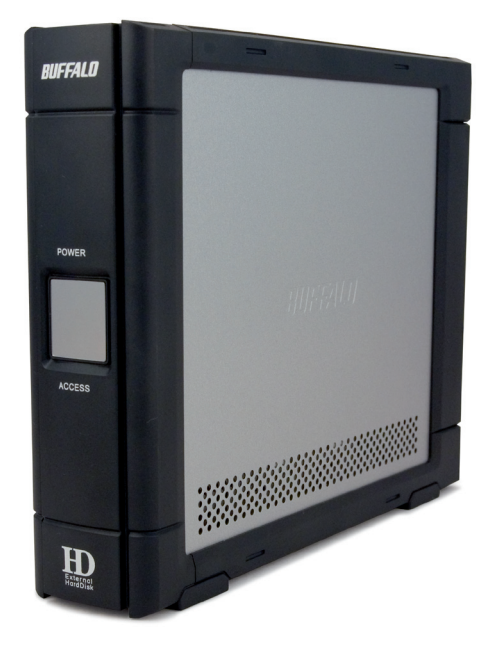

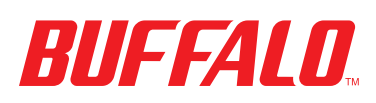

## *Package contents:*

- **Main Unit (DriveStation)**
- **Power Adapter**
- **USB Cable**
- DriveNavigator Installation CD
- **Quick Setup Guide**

Press the power switch on the back of DriveStation to the OFF position. Plug DriveStation's power cord into a power outlet. Then, connect the included USB cable into the USB port on the back of DriveStation.

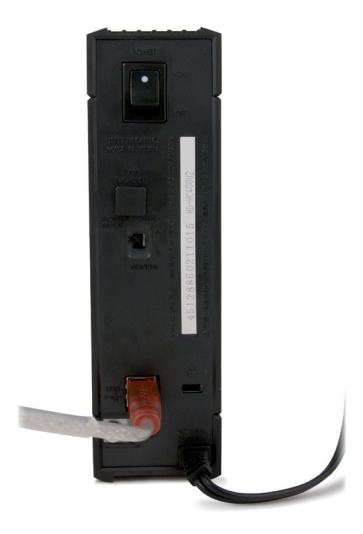

Connect the USB cable into the USB port on the computer or device you are adding the DriveStation to.

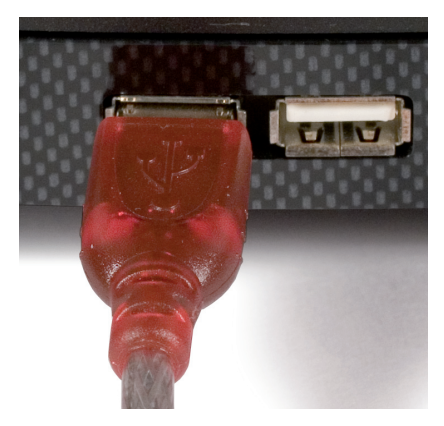

# Windows ME, 2000 & XP

Press the power switch on the back of the DriveStation to the ON position.

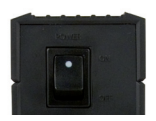

In Windows 2000 and XP, the DriveStation will automatically install upon power-on.

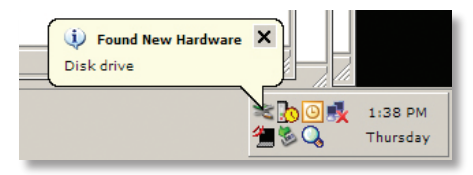

Open *My Computer* and the new drive will be present. By default it will use the first available drive letter and will be named 'Local Disk'. The DriveStation comes pre-formatted so you may begin using it immediately.

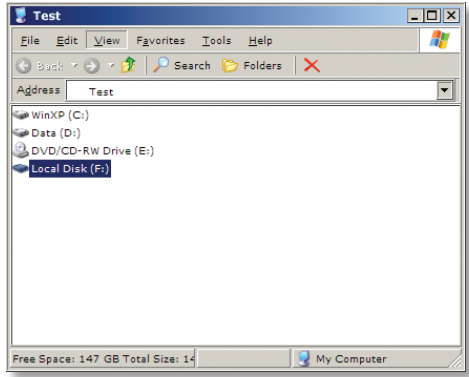

The DriveNavigator CD includes several useful utilities for your Windows System. Please insert the DriveNavigator CD into your CD-ROM Drive to learn more about them.

# **Utilities**

The DriveStation comes with several utilities. To install and utilize these utilities, please insert the CD-ROM that came with your DriveStation into aWindows PC.

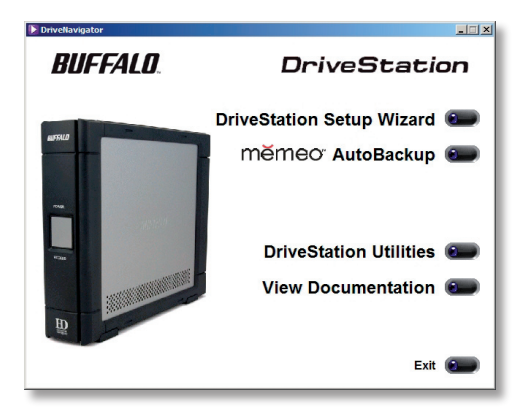

The DriveStation SetupWizard quickly guides you through the cabling and powerup process for the DriveStation, similar to this quick setup guide.

**Memeo™ AutoBackup** software is available for backing up documents, multimedia files, and other files from your Windows PC to the DriveStation. Please view the memeo documentation for more information on installing and using memeo.

Other utilities are also available:

**Disk Formatter** (for formatting your DriveStation) **Disk Sleep Utility** (for scheduling power on and off times for the DriveStation) **Secure Lock Ware** (for encrypting the data on your DriveStation,

preventing the data from being accessed by anyone but you)

To learn more about installing and using these utilities, please read their documentation by clicking on *View Documentation*.

Press the power switch on the back of DriveStation to the OFF position. Plug DriveStation's power cord into a power outlet. Then, connect a USB or firewire cable into a matching port on the back of DriveStation.

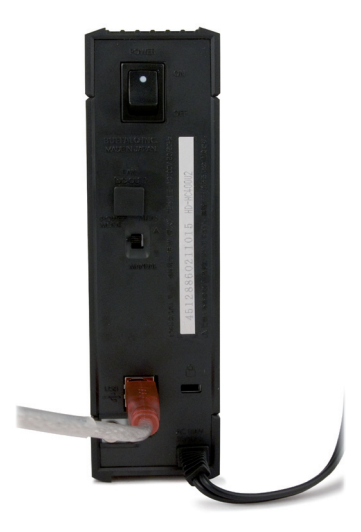

Connect the USB or firewire cable to your Mac or other device you are adding the DriveStation to.

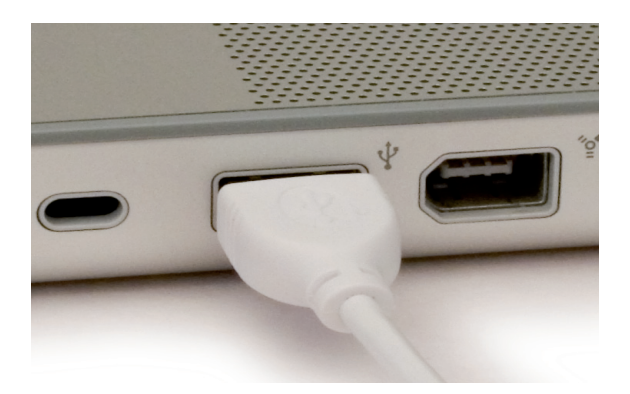

Press the power switch on the back of the DriveStation to the ON position.

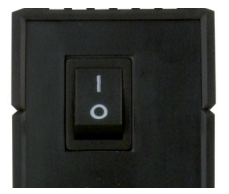

Your Mac will detect the new drive and place an icon on your desktop.

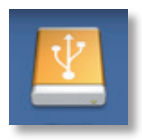

Your DriveStation is now ready for use! Double-click on the icon to open the hard drive.

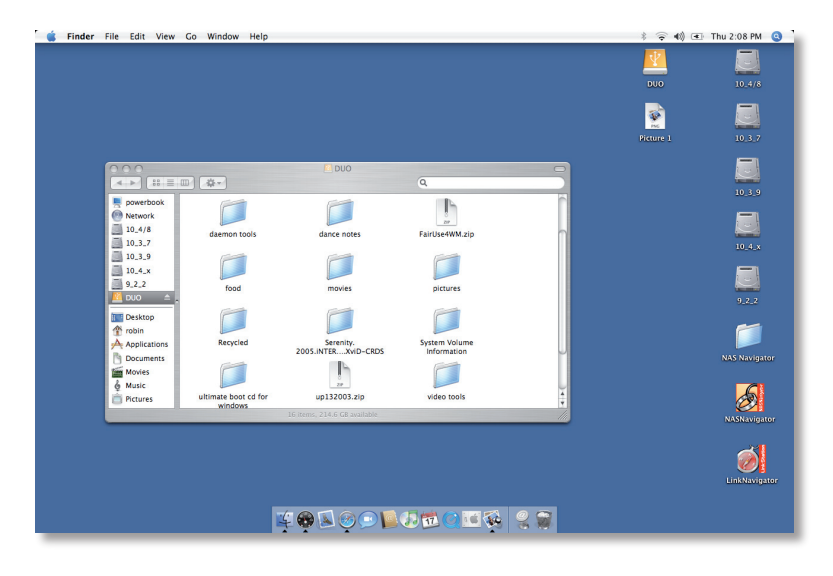

# **Troubleshooting**

The following is a list of common issues with the DriveStation. Following each issue are possible resolutions.

### **I see the DriveStation in My Computer/Finder but I cannot access it.**

The drive requires formatting. Try using the Disk Formatter Utility on the DriveNavigator CD-ROM. Consult the manual for the Disk Formatter Utility for more help. The manual can also be found on the DriveNavigator CD-ROM.

### **I cannot see the DriveStation in My Computer/Finder**

Verify that the POWER light is on. If it is not, then ensure that the power switch is in the ON position.

Try toggling the POWER MODE switch right below the power switch. The POWER MODE switch toggles whether the device is powered up via a USB signal ("Auto") or purely based on the power switch's position ("Manual").

If you have installed the Power Save Utility on your PC, then verify that the DriveStation was not put into power saving mode. Consult the manual for the Power Save Utility for additional help. The manual can be found on the DriveNavigator CD-ROM.

Verify that the hard drive inside the DriveStation is spinning. This can be verified by placing your hand on the sides of the case and feeling for a slight vibration. Also, after the DriveStation has been powered on for fifteen minutes or more it will begin to get warm. If neither of the preceeding tests verified that the hard drive is spinning, then please contact technical support for further assistance.

If you are experiencing any additional troubles, please contact our technical support for additional assistance.

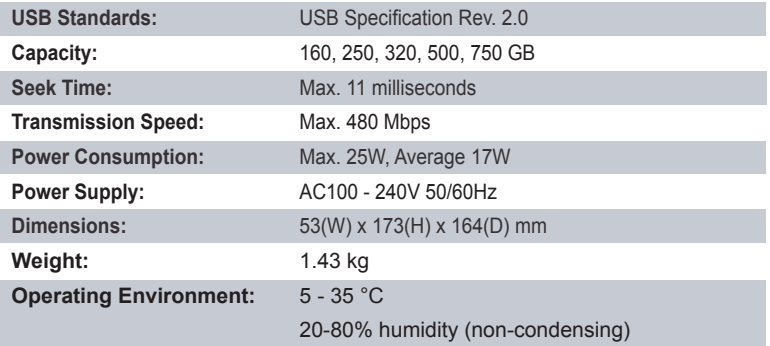

### *CE Mark Warning*

This is a Class B product. In a domestic environment, this product may cause radio interference, in which case the user may be required to take adequate measures.

The constantly evolving state of NAS products and operating systems requires Buffalo Technology to occasionally release updated software to take advantage of new technologies and to comply with industry standards. For the most recent software, firmware, driver, and technical whitepaper releases available, please visit the Buffalo Technology website: *www.buffalo-technology.com*

• The equipment that you have purchased has required the extraction and use of natural resources for its production.

• The equipment may contain hazardous substances that could impact health and the environment.

• In order to avoid the dissemination of those substances in our environment and to diminish the pressure on the natural resources, we encourage you to use the appropriate take-back systems.

• The take-back systems will reuse or recycle most of the materials of your end life equipment in a sound way.

• The crossed-out wheeled bin symbol invites you to use those systems.

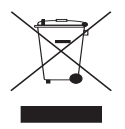

• If you need more information on the collection, reuse and recycling systems, please contact your local or regional waste administration.

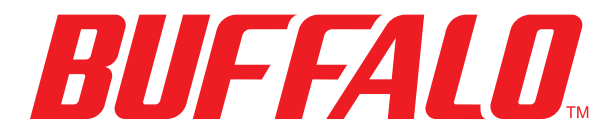

### http://www.buffalo-technology.com

**Address:** *Buffalo Technology UK LTD 176, Buckingham Avenue, Slough, Berkshire, SL1 4RD United Kingdom*

### **General Inquiries:**

Email *sales@buffalo-technology.com*

### **Technical Support:**

Helpdesk Hours . . *Monday-Thursday 9:00 AM - 6:00 PM Friday 9:00 AM - 4:30 PM* Phone *+353 61 70 80 50* Phone (UK only). . *08712 50 12 60* Email *helpdesk@buffalo-technology.ie*

# *Kurzanleitung HD-HCU2 DriveStation*

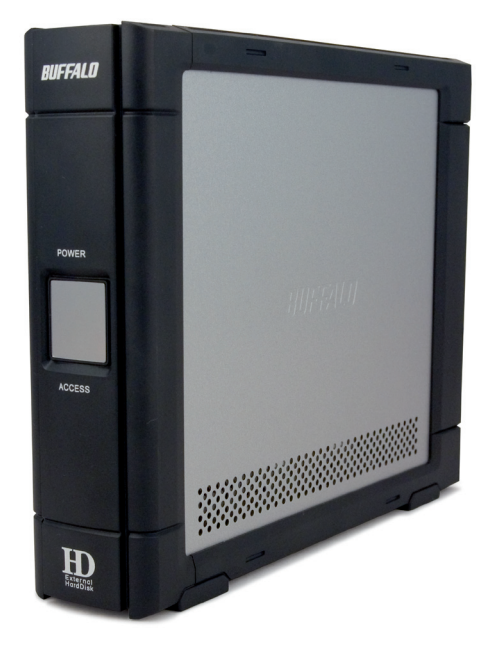

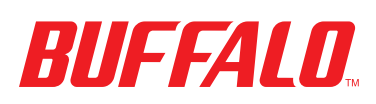

# Packungsinhalt:

- Hauptgerät (DriveStation)
- **Power Adapter**
- **USB-Kabel**
- DriveNavigator-Installations-CD
- **Kurzanleitung**

Bringen Sie den Netzschalter an der Rückseite der DriveStation in die Stellung OFF (AUS).Verbinden Sie das Netzteil der DriveStation mit einer Steckdose. Schließen Sie dann das mitgelieferte USB-Kabel an den USB-Anschluss an der Rückseite der DriveStation an.

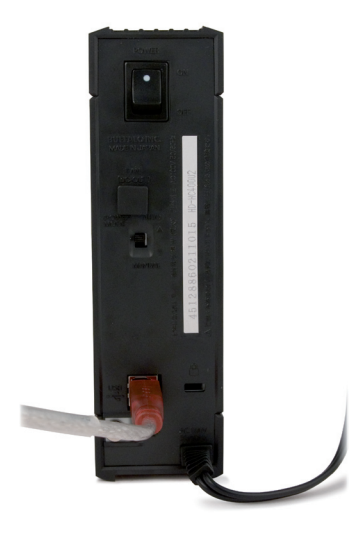

Stecken Sie das andere Ende des USB-Kabels in den USB-Anschluss des Computers oder Geräts, an den bzw. das Sie die DriveStation anschließen möchten.

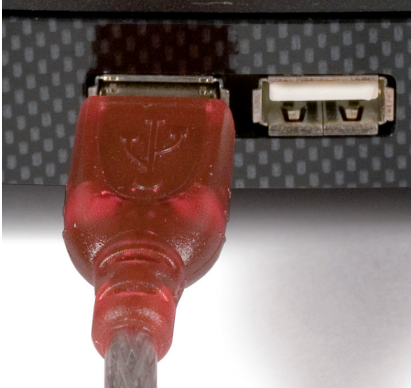

# Windows Me, 2000 und XP

Bringen Sie den Netzschalter an der Rückseite der DriveStation in die Stellung ON (EIN).

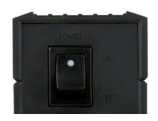

UnterWindows 2000 und XP startet die Installation nach dem Hochfahren der DriveStation automatisch.

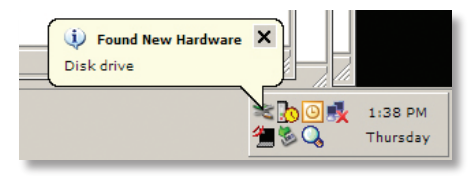

Wenn Sie Ihren *Arbeitsplatz* öffnen, finden Sie das neu installierte Laufwerk. Standardmäßig erhält es den ersten noch verfügbaren Buchstaben sowie den Namen "Lokales Laufwerk". Da die DriveStation vorformatiert ausgeliefert wird, ist sie sofort einsatzbereit.

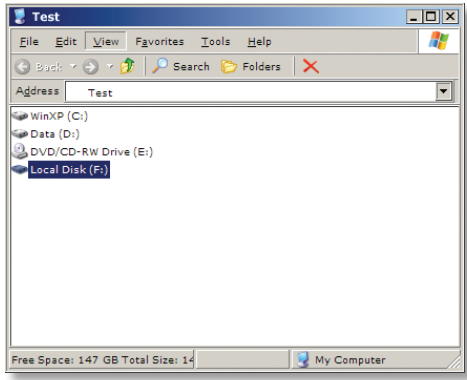

Auf der DriveNavigator-CD-ROM sind diverse nützliche Dienstprogramme für IhrWindows-Betriebssystem enthalten. Legen Sie die DriveNavigator-CD-ROM in das CD-ROM-Laufwerk des Computers ein, um mehr über diese Programme zu erfahren.

# Dienstprogramme

Zum Lieferumfang der DriveStation gehören diverse Dienstprogramme. Legen Sie die mitgelieferte CD-ROM in das CD-ROM-Laufwerk IhresWindows-PCs ein, damit Sie diese Dienstprogramme installieren und nutzen können.

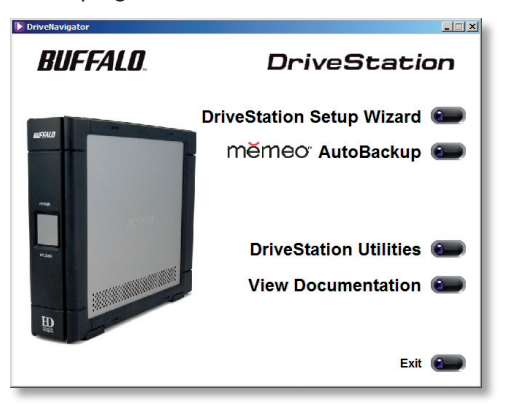

Der **DriveStation Setup Wizard** (Setup-Assistent) führt Sie durch das Verkabeln und die Inbetriebnahme der DriveStation.

Die Software **Memeo AutoBackup** dient zur Sicherung von Dokumenten, Multimedia-Dateien und anderen Dateien von IhremWindows-PC auf die DriveStation. Lesen Sie bitte die Memeo-Dokumentation, um Näheres zur Installation und zum Einsatz der Software zu erfahren.

Des Weiteren stehen folgende Dienstprogramme zur Verfügung:

**Disk Formatter** (Formatieren der DriveStation) **Disk Sleep Utility** (Festlegen von Betriebsperioden der DriveStation) **Secure Lock Ware** (Verschlüsseln der Daten auf der DriveStation, damit niemand außer Ihnen Zugriff darauf hat)

Wenn Sie Näheres zur Installation und zum Einsatz dieser Dienstprogramme erfahren möchten, lesen Sie bitte die entsprechende Dokumentation. Klicken Sie dazu auf *View Documentation* (Dokumentation anzeigen).

Drücken Sie den Netzschalter an der Rückseite der DriveStation in die Stellung OFF (AUS).Verbinden Sie das Netzteil der DriveStation mit einer Steckdose. Schließen Sie ein USB- oder Firewire-Kabel an einen entsprechenden Anschluss an der Rückseite der DriveStation an.

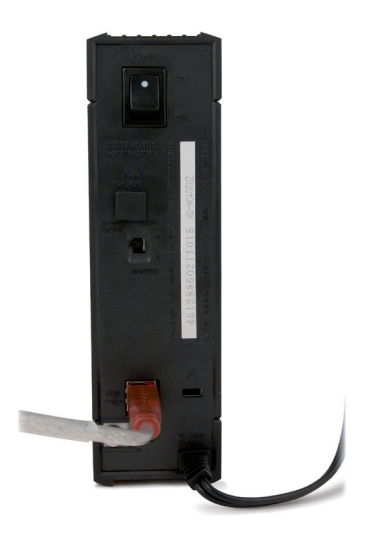

Schließen Sie das USB- oder Firewire-Kabel an Ihren Macintosh bzw. an das Gerät an, das Sie um die DriveStation erweitern.

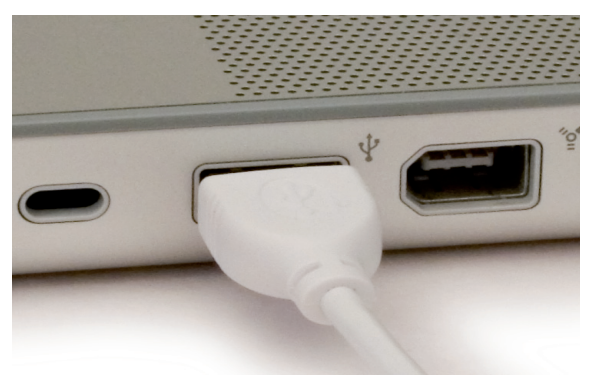

Bringen Sie den Netzschalter an der Rückseite der DriveStation in die Stellung ON  $(EIN): ("I").$ 

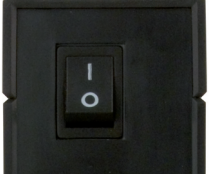

Ihr Macintosh-Computer erkennt das neue Laufwerk und erstellt ein entsprechendes Desktop-Symbol.

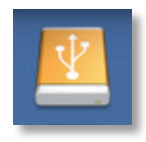

Ihre DriveStation ist nun betriebsbereit. Doppelklicken Sie auf das Symbol, um das Festplattenlaufwerk zu öffnen.

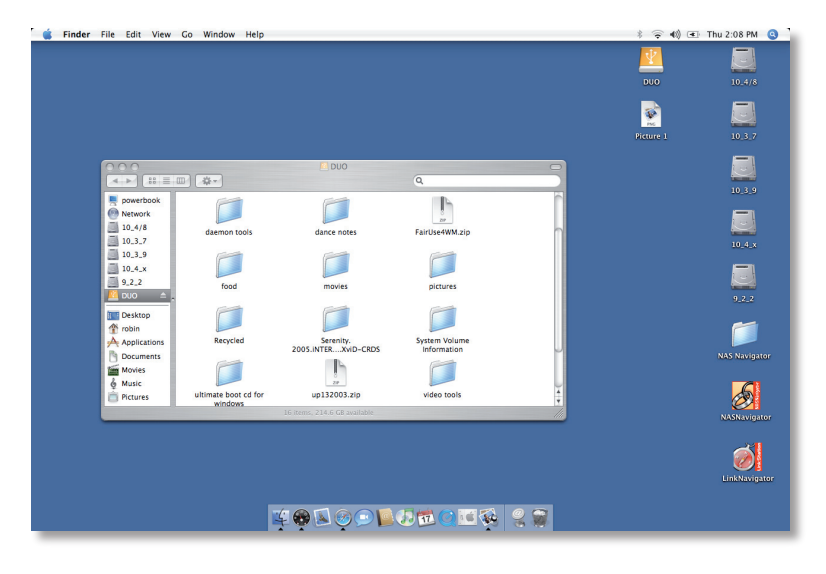

# Fehlerbehebung

Im Folgenden sind einige bekannte Probleme mit der DriveStation aufgeführt.Auf jede Problembeschreibung folgen ein oder mehrere Lösungsvorschläge.

### **Die DriveStation wird zwar unter** *Arbeitsplatz/Finder* **angezeigt, aber ich kann darauf nicht zugreifen.**

Das Laufwerk muss formatiert werden. Dazu können Sie das Dienstprogramm Disk Formatter auf der DriveNavigator-CD-ROM einsetzen. Näheres zu diesem Dienstprogramm erfahren Sie im entsprechenden Handbuch, das sich ebenfalls auf der DriveNavigator-CD-ROM befindet.An einem Mac verwenden Sie bitte die entsprechende Funktion des Betriebssystems.

### **Die DriveStation wird nicht unter** *Arbeitsplatz/Finder* **angezeigt.**

Die POWER-Anzeige muss in Betrieb sein. Ist dies nicht der Fall, bringen Sie den Netzschalter in die Stellung ON (EIN). Kontrollieren Sie bitte auch die Kabelverbindungen.

Verstellen Sie den POWER MODE-Schalter unterhalb des Netzschalters. Mit diesem Schalter wird festgelegt, ob das Gerät den Betriebsstrom über ein USB-Signal (Stellung "Auto") oder über das eigene Netzteil (Stellung "Manual") bezieht.

Wenn Sie das Dienstprogramm Power Save am PC installiert haben, stellen Sie sicher, dass sich die DriveStation nicht im Energiesparmodus befindet. Näheres zu diesem Dienstprogramm erfahren Sie im entsprechenden Handbuch, das sich auf der DriveNavigator-CD-ROM befindet.

Überprüfen Sie, ob die Festplatte in der DriveStation in Aktion ist. Legen Sie dazu Ihre Hand an das Gerätegehäuse.Wenn SieVibrationen spüren, ist die Festplatte gerade aktiv.Außerdem entwickelt die DriveStation fünfzehn Minuten nach dem HochfahrenWärme.Wenn diese Überprüfungen ergeben haben, dass die Festplatte nicht aktiv ist, wenden Sie sich bitte für weitere Unterstützung an den Technischen Support.

Bei allen sonstigen Problemen wenden Sie sich bitte ebenfalls an unseren Technischen Support.

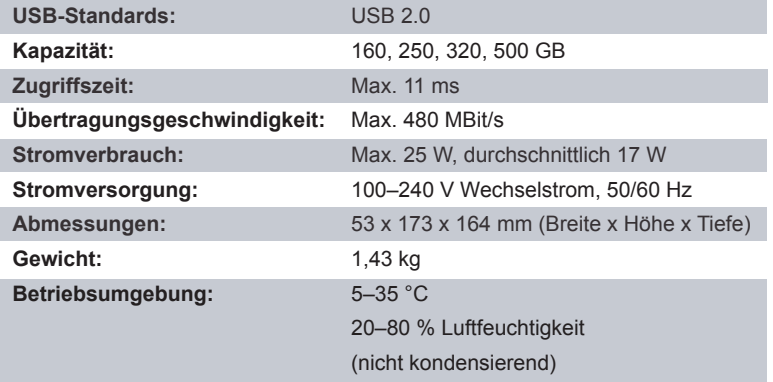

### *CE-Zeichen-Warnung*

Dies ist ein Produkt der Klasse B. In einer häuslichen Umgebung kann dieses Produkt Funkstörungen verursachen. Um diese zu beheben, müssen ggf. entsprechende Maßnahmen ergriffen werden.

NAS-Produkte und Betriebssysteme entwickeln sich ständig weiter. Deshalb veröffentlicht Buffalo Technology gelegentlich aktualisierte Software, um neuen Technologien und der Einhaltung von Branchenstandards Rechnung zu tragen. Die neuesten Versionen von Software, Firmware, Treibern und Whitepapers finden Sie auf der Buffalo Technology-Website: www.buffalo-technology.de

- Für die Herstellung des von Ihnen gekauften Produktes wurden natürliche Ressourcen und aus der Natur gewonnene Rohstoffe verwendet.
- Das Produkt könnte gefährliche Substanzen enthalten, welche Auswirkungen auf Gesundheit und Umwelt haben.
- Wegen des uns gesetzten Zieles, die Ausbreitung dieser Substanzen in unserer Umgebung zu verhindern und den Druck auf natürliche Ressourcen zu verringern, möchten wir Sie auffordern, die entsprechenden Rücknahmesysteme zu nutzen.
- In den Rücknahmesystemen werden die meisten Materialien Ihrer ausrangierten Geräte aufbereitet oder wiederverwendet.
- Das Symbol der durchgestrichenen Mülltonne lädt Sie ein, diese Systeme zu nutzen.

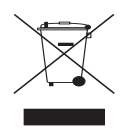

• Wenn Sie mehr Informationen über die Sammel-,Wiederverwendungs- und Wiederaufbereitungssysteme benötigen, wenden Sie sich bitte jeweils an die regionalen Abfallzweckverbände.

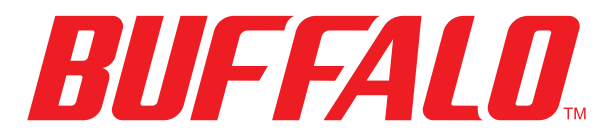

### http://www.buffalo-technology.de

**Adresse:** *Buffalo Technology UK LTD 176, Buckingham Avenue, Slough, Berkshire, SL1 4RD United Kingdom*

### **Allgemeine Anfragen:**

Email *sales@buffalo-technology.com*

### **Technischer Support**

Telefon *+353 61 70 80 50* Telefon (nur für UK) *08712 50 12 60*

Helpdesk-Geschäftszeiten *Monday-Thursday 9:00 AM - 6:00 PM Friday 9:00 AM - 4:30 PM* E-Mail *helpdesk@buffalo-technology.ie*

# *Guide d'installation rapide Unité DriveStation HD-HCU2*

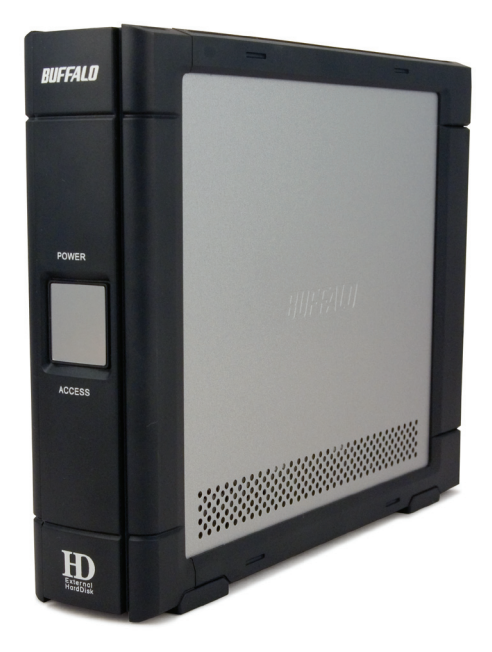

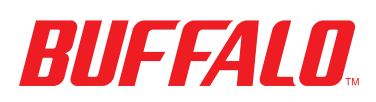

# *Contenu de l'emballage :*

- **Unité principale (DriveStation)**
- **Adaptateur secteur**
- **Câble USB**
- CD-ROM d'installation DriveNavigator
- Guide d'installation rapide

Placez l'interrupteur situé à l'arrière de l'unité DriveStation sur la position OFF (ARRÊT). Connectez le câble d'alimentation de l'unité DriveStation à une prise de courant. Ensuite, connectez le câble USB fourni au port USB situé à l'arrière de l'unité DriveStation.

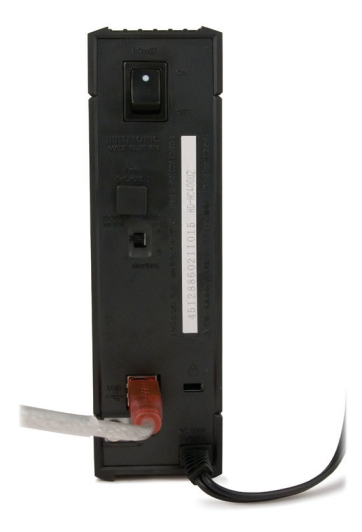

Connectez le câble USB au port USB de l'ordinateur ou du dispositif auquel vous souhaitez ajouter l'unité DriveStation.

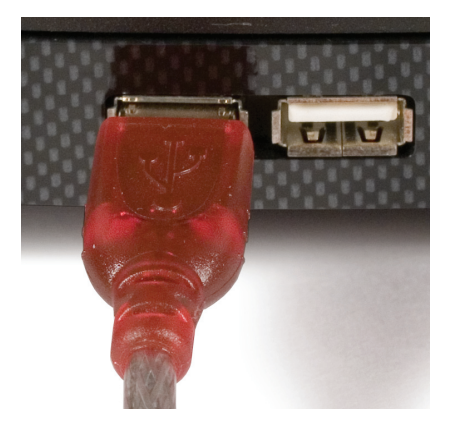

# Windows ME, 2000 & XP

Placez l'interrupteur situé à l'arrière de l'unité DriveStation sur la position ON (MARCHE).

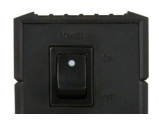

SousWindows 2000 et XP, l'unité DriveStation s'installe automatiquement dès la mise sous tension.

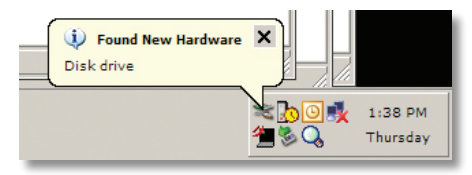

Ouvrez le *Poste de travail* ; le nouveau lecteur y est recensé. Par défaut, il utilise la première lettre de lecteur disponible et porte le nom « Disque local ». L'unité DriveStation étant préformatée, vous pouvez commencer à l'utiliser immédiatement.

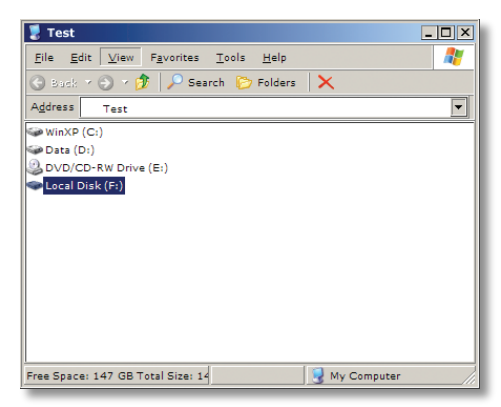

Le CD-ROM DriveNavigator contient plusieurs utilitaires destinés au systèmeWindows. Pour plus d'informations à leur sujet, insérez le CD-ROM DriveNavigator dans le lecteur de CD-ROM.

# **Utilitaires**

L'unité DriveStation est livrée avec plusieurs utilitaires. Pour installer et utiliser ces utilitaires, insérez le CD-ROM de l'unité DriveStation dans le lecteur de CD-ROM d'un ordinateurWindows.

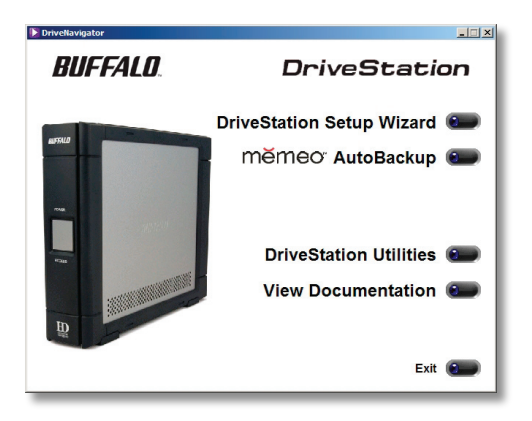

L'assistant d'installation de l'unité DriveStation (DriveStation SetupWizard), de même que ce guide d'installation rapide, vous guide rapidement dans le processus de câblage et de mise sous tension de l'unité DriveStation.

Le logiciel **Memeo™ AutoBackup** permet de sauvegarder des documents, des fichiers multimédias et d'autres fichiers à partir de votre ordinateur Windows vers l'unité DriveStation. Pour plus d'informations sur l'installation et l'utilisation du programme, reportez-vous à la documentation Memeo.

D'autres utilitaires sont également disponibles :

**Disk Formatter** (pour le formatage de l'unité DriveStation) Disk Sleep Utility (pour la planification des mises sous et hors tension de l'unité DriveStation) Secure Lock Ware (pour le cryptage des données stockées sur l'unité

DriveStation, afin que vous soyez la seule personne à pouvoir accéder à celles-ci)

Pour en savoir plus sur l'installation et l'utilisation de ces utilitaires, reportez-vous à leur documentation en cliquant sur *View Documentation* (Consulter la documentation).

Placez l'interrupteur situé à l'arrière de l'unité DriveStation sur la position OFF (ARRÊT). Connectez le câble d'alimentation de l'unité DriveStation à une prise de courant. Raccordez ensuite un câble USB ou FireWire au port correspondant à l'arrière de l'unité.

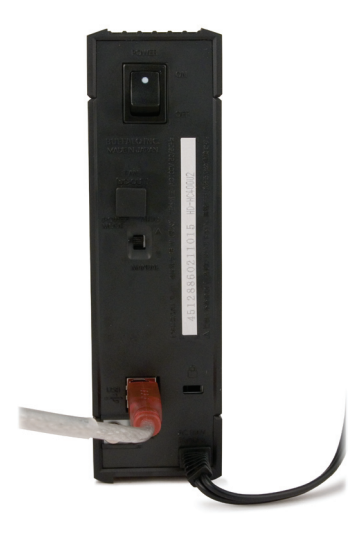

Connectez le câble USB ou FireWire au Mac ou au dispositif auquel vous souhaitez ajouter l'unité DriveStation.

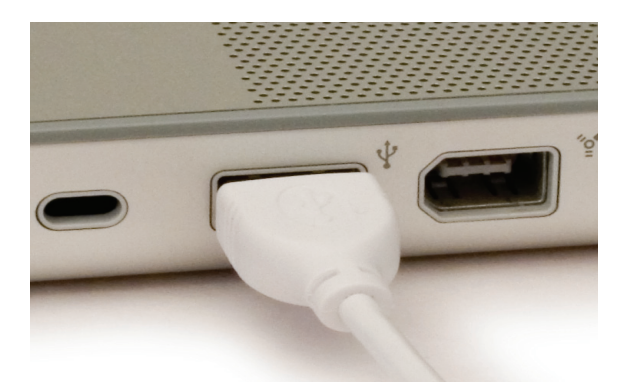

Placez l'interrupteur situé à l'arrière de l'unité DriveStation sur la position ON (MARCHE).

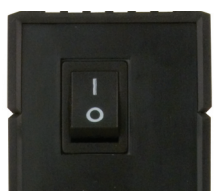

L'ordinateur Mac détecte la nouvelle unité et place une icône sur le bureau.

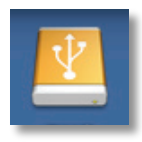

L'unité DriveStation est désormais prête à l'emploi. Double-cliquez sur l'icône pour ouvrir le disque dur.

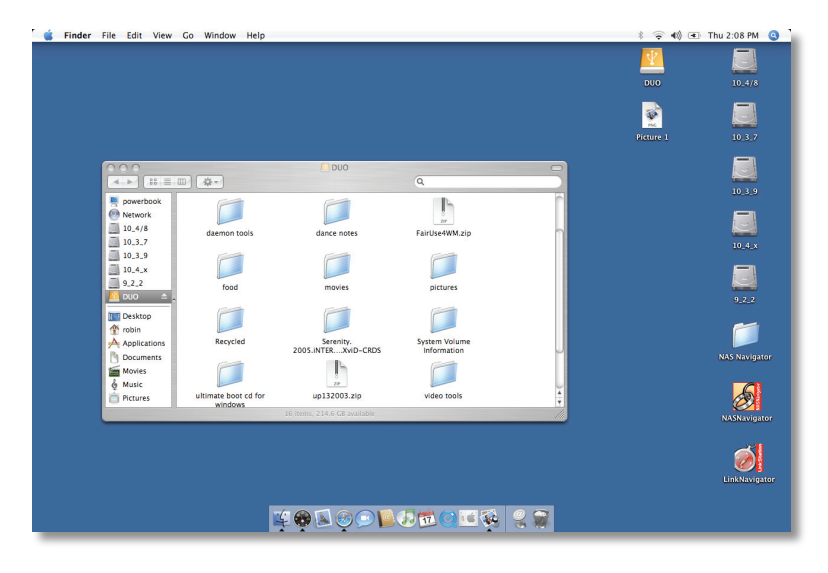

# Dépannage

Les problèmes suivants sont ceux qui affectent le plus l'unité DriveStation. Pour chaque problème sont proposées des solutions possibles.

### **L'unité DriveStation apparaît dans le Poste de travail/Finder, mais je ne peux pas y accéder.**

Le lecteur doit être formaté. Essayez de recourir à l'utilitaire Disk Formatter disponible sur le CD-ROM DriveNavigator. Consultez le manuel de l'utilitaire Disk Formatter pour obtenir de l'aide. Le manuel est également disponible sur le CD-ROM DriveNavigator.

### **L'unité DriveStation n'apparaît pas dans le Poste de travail/Finder.**

Vérifiez que la diode lumineuse POWER est allumée. Si ce n'est pas le cas, vérifiez que l'interrupteur est placé sur la position ON (MARCHE).

Essayez de faire basculer le commutateur POWER MODE situé juste au-dessous de l'interrupteur. Le commutateur POWER MODE peut basculer, que le dispositif soit alimenté via un signal USB (auto) ou qu'il dépende simplement de la position de l'interrupteur (manuel). Si vous avez installé l'utilitaire Power Save sur le PC, vérifiez que l'unité DriveStation ne se trouvait pas en mode d'économie d'énergie. Consultez le manuel de l'utilitaire Power Save pour obtenir de l'aide. Le manuel est disponible sur le CD-ROM DriveNavigator. Vérifiez que le disque dur de l'unité DriveStation tourne. Pour ce faire, vous pouvez poser votre main sur les côtés du boîtier ; vous devez, normalement, ressentir une légère vibration. Par ailleurs, l'unité DriveStation commence à chauffer au bout d'au moins quinze minutes de mise sous tension. Si aucun des tests précédents ne permet de conclure que le disque dur tourne, contactez le support technique.

En cas de tout autre problème supplémentaire, contactez notre support technique.

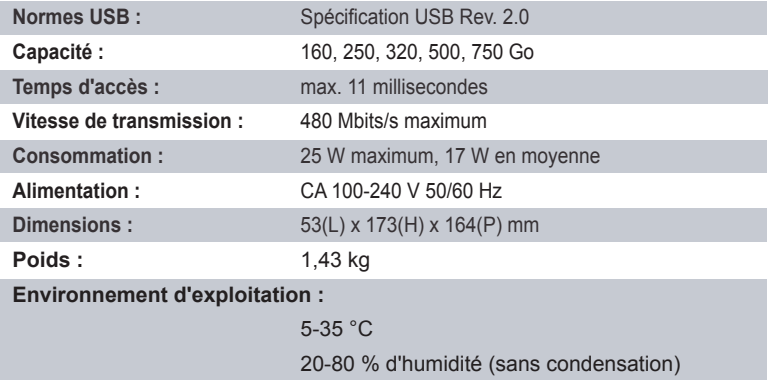

### *Avertissement concernant la marque CE*

Ce produit est un produit de classe B. Dans un environnement résidentiel, ce produit peut être la source de perturbation radioélectrique, auquel cas l'utilisateur peut être amené à prendre les mesures adéquates.

L'évolution constante de l'état des systèmes d'exploitation et des produits de stockage en réseau NAS oblige Buffalo Technology à diffuser de temps à autre des logiciels mis à jour qui permettent de tirer parti des nouvelles technologies et de respecter les standards en vigueur. Pour connaître les dernières versions de logiciels, de microprogrammes, de pilotes et les dernières publications de livres blancs techniques disponibles, visitez le site Web Buffalo Technology : *www.buffalo-technology.com.*

# *Informations relatives à l'environnement*

• La production de l'équipement que vous avez acquis a nécessité l'extraction et l'utilisation de ressources naturelles.

• L'équipement peut contenir des matières dangereuses susceptibles d'avoir un impact sur la santé et l'environnement.

• Afin d'éviter la diffusion de ces matières dans notre environnement et de réduire l'exploitation des ressources naturelles, nous vous encourageons à utiliser les systèmes de récupération appropriés.

• Ces systèmes réutiliseront ou recycleront de manière saine la plupart des composants de votre équipement périmé.

• Le symbole représentant une poubelle sur roues barrée d'une croix vous invite à utiliser ces systèmes.

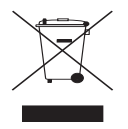

• Pour en savoir plus sur les systèmes de collecte, de réutilisation et de recyclage, veuillez contacter votre administration locale ou régionale chargée de la gestion des déchets.

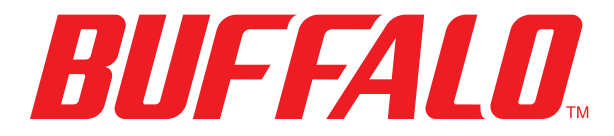

### http://www.buffalo-technology.com

**Adresse :** *Buffalo Technology UK LTD 176, Buckingham Avenue, Slough, Berkshire, SL1 4RD Royaume-Uni*

### **Demandes générales :**

Courrier électronique *sales@buffalo-technology.com*

### **Assistance technique :**

Téléphone *+353 61 70 80 50* Téléphone (Royaume-Uni uniquement) *08712 50 12 60* Courrier électronique *helpdesk@buffalo-technology.ie*

Heures de bureau .. . *Du lundi au jeudi 9:00 - 18:00 Le vendredi 9:00 - 16:30*

# *Guida di installazione rapida DriveStation HD-HCU2*

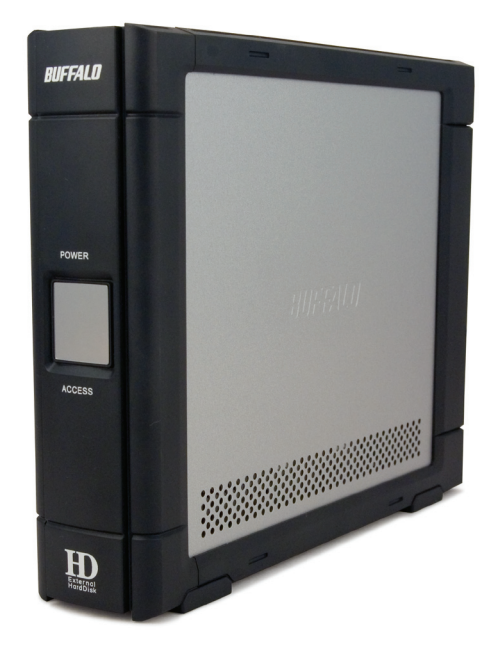

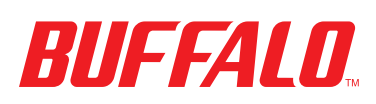

# *Contenuto della confezione:*

- **Unità principale (DriveStation)**
- **Adattatore**
- Cavo USB
- CD di installazione DriveNavigator
- Guida di installazione rapida

Premere l'interruttore di alimentazione, che si trova sul retro della DriveStation, portandolo in posizione OFF. Collegare il cavo di alimentazione della DriveStation a una presa di alimentazione. Successivamente, collegare il cavo USB incluso, alla porta USB che si trova sul retro della DriveStation.

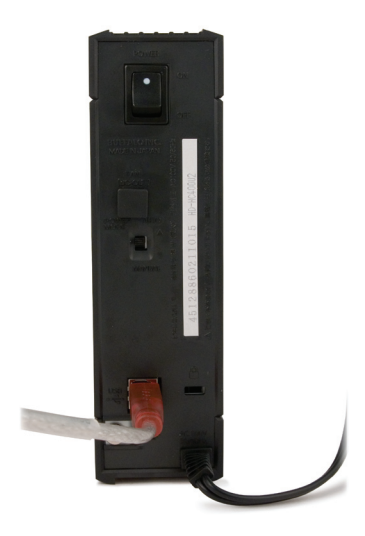

Collegare il cavo USB alla porta USB del computer o del dispositivo al quale si sta aggiungendo la DriveStation.

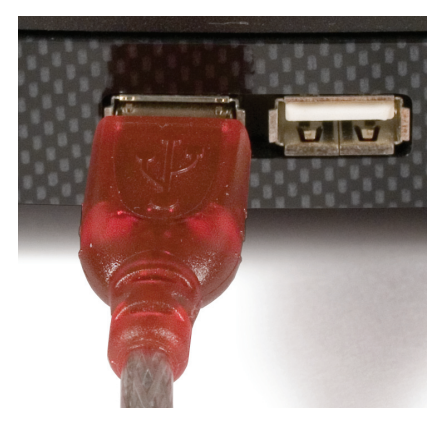

# Windows ME, 2000 e XP

Premere l'interruttore di alimentazione, che si trova sul retro della DriveStation, portandolo in posizione ON.

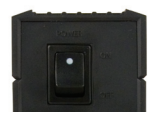

InWindows 2000 e XP, la DriveStation viene installata automaticamente al momento dell'accensione.

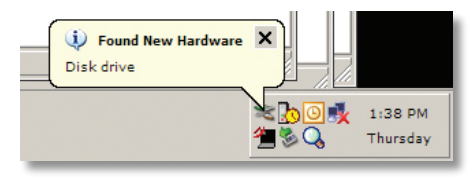

La nuova unità sarà visualizzata in *Risorse del computer*. Per impostazione predefinita verrà utilizzata la prima lettera di unità disponibile, con la denominazione 'Disco locale'. La DriveStation è preformattata, pertanto può essere utilizzata subito.

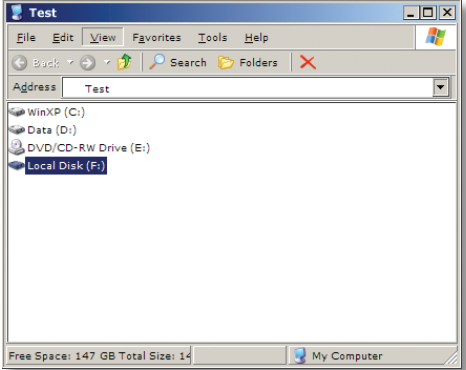

Nel CD di DriveNavigator sono incluse diverse utilità per il sistemaWindows. Per ulteriori informazioni su tali utilità, inserire il CD di DriveNavigator nell'unità CD-ROM.

# Utilità

Insieme alla DriveStation sono fornite diverse utilità. Per installare e utilizzare queste utilità, inserire il CD fornito con la DriveStation in un computerWindows.

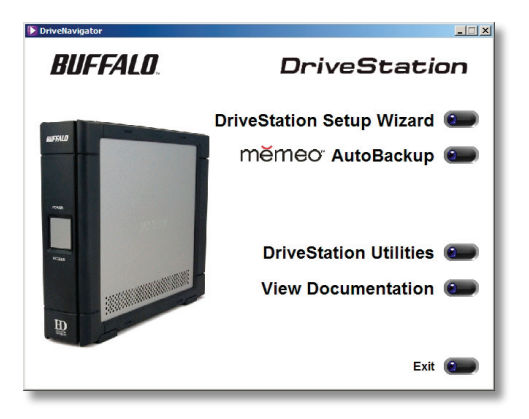

La configurazione guidata DriveStation consente di eseguire facilmente la procedura di cablaggio e avvio della DriveStation, in modo analogo alla presente guida di installazione rapida.

Il software **Memeo™ AutoBackup** consente di eseguire il backup di documenti, file multimediali e altri file dal PCWindows alla DriveStation. Per ulteriori informazioni sull'installazione e sull'utilizzo di Memeo, consultare la documentazione di riferimento appropriata.

Sono inoltre disponibili altre utilità:

**Disk Formatter**: consente di formattare la DriveStation. Disk Sleep Utility: consente di programmare gli orari di accensione e spegnimento della DriveStation.

**SecureLockWare**: consente di crittografare i dati sulla DriveStation, impedendo l'accesso da parte di altre persone.

Per ulteriori informazioni sull'installazione e sull'utilizzo di queste utilità, consultare la relativa documentazione facendo clic su *View Documentation* (Visualizza documentazione).
Premere l'interruttore di alimentazione, che si trova sul retro della DriveStation, portandolo in posizione OFF. Collegare il cavo di alimentazione della DriveStation a una presa di alimentazione. Collegare quindi un cavo USB o FireWire alla porta corrispondente sul retro della DriveStation.

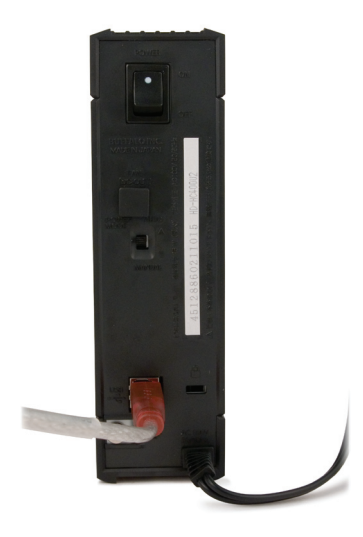

Collegare il cavo USB o FireWire al computer Mac o al dispositivo a cui si sta aggiungendo la DriveStation.

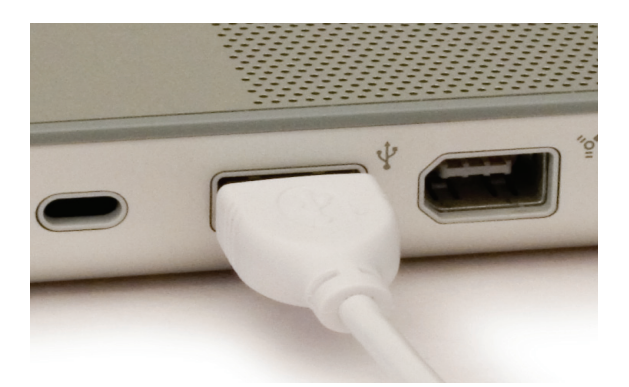

Premere l'interruttore di alimentazione, che si trova sul retro della DriveStation, portandolo in posizione ON.

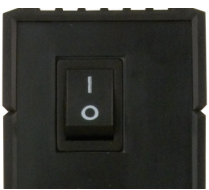

Il computer Mac rileva la nuova unità posizionando un'icona sul desktop.

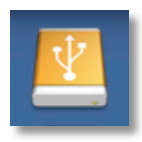

È quindi possibile iniziare a utilizzare la DriveStation. Fare doppio clic sull'icona per aprire il disco rigido.

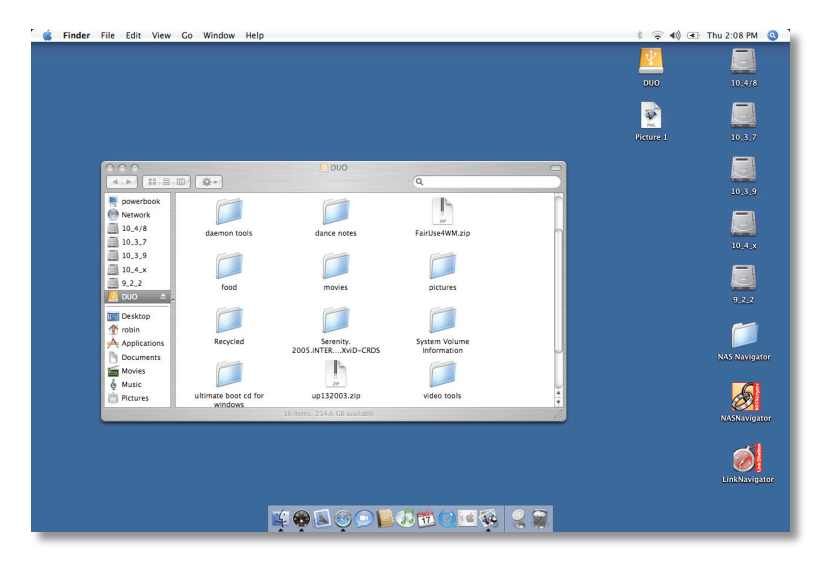

## Risoluzione dei problemi

Di seguito viene riportato un elenco dei problemi più comuni relativi all'utilizzo della DriveStation. Per ciascuno di essi sono indicate le possibili soluzioni.

### **La DriveStation viene visualizzata in Risorse del computer o con lo strumento di ricerca, tuttavia è impossibile accedervi.**

È necessario formattare l'unità. Provare a utilizzare Disk Formatter. L'utilità è presente sul CD di DriveNavigator. Per ulteriori informazioni, consultare il manuale dell'utilità Disk Formatter. Il manuale è disponibile anche sul CD di DriveNavigator.

### **È impossibile visualizzare la DriveStation in Risorse del computer o con lo strumento di ricerca.**

Verificare che la spia di accensione sia accesa. Se non risulta accesa, assicurarsi che l'interruttore di alimentazione si trovi in posizione ON.

Provare a cambiare lo stato dell'interruttore POWER MODE posto al di sotto dell'interruttore di alimentazione,sul lato destro. Lo stato di questo interruttore varia a seconda che il dispositivo sia alimentato mediante un segnale USB (automatico) oppure dipenda esclusivamente dalla posizione dell'interruttore di alimentazione (manuale). Se sul PC è installata l'utilità Power Save, verificare che la DriveStation non sia impostata sulla modalità di risparmio energetico. Per ulteriori informazioni, consultare il manuale dell'utilità Power Save. Il manuale è disponibile sul CD di DriveNavigator.Verificare la rotazione del disco rigido nella DriveStation.A tal fine, è sufficiente posizionare le mani sui lati del case e verificare se si avverte una leggera vibrazione. Inoltre, se la DriveStation è accesa da oltre quindici minuti, comincia a riscaldarsi. Se dalle verifiche precedenti non risulta che il disco rigido stia ruotando, contattare l'assistenza tecnica.

In caso di ulteriori problemi, contattare l'assistenza tecnica.

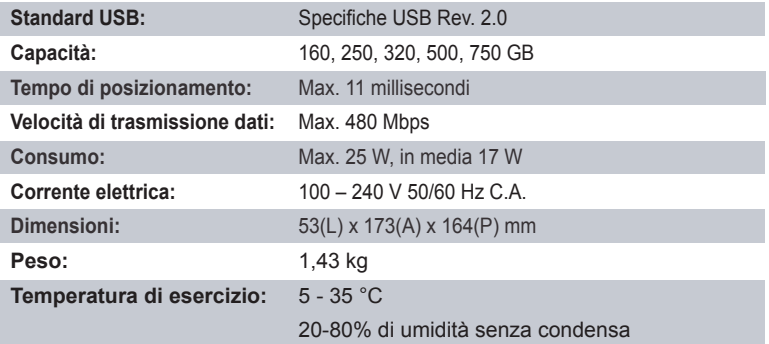

## *Marchio CE*

Questo prodotto appartiene alla classe B. In un ambiente domestico, può causare interferenze radio. In tal caso l'utente dovrà adottare le misure adeguate.

Dal momento che i sistemi operativi e i prodotti NAS sono in continua evoluzione, Buffalo Technology rilascia di tanto in tanto aggiornamenti software, per consentire di sfruttare al meglio le nuove tecnologie e adeguarsi agli standard industriali. Per le versioni software, firmware, driver più recenti e per le specifiche tecniche disponibili, visitare il sito Web di Buffalo Technology al seguente indirizzo: *www.buffalo-technology.com*

• L'apparecchio acquistato richiede l'estrazione e l'impiego di risorse naturali per la sua produzione.

• L'apparecchio può contenere sostanze nocive alla salute e all'ambiente.

• Per evitare la dispersione nell'ambiente di queste sostanze e ridurre l'impiego di risorse naturali, consigliamo di adoperare il sistema di smaltimento più appropriato.

• I sistemi di smaltimento consentono il riutilizzo o il riciclo appropriato della maggior parte dei materiali dell'apparecchio.

• Il simbolo barrato del raccoglitore di rifiuti invita a utilizzare questi sistemi.

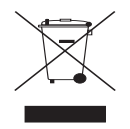

• Per ulteriori informazioni sui sistemi di raccolta, riciclo e riutilizzo, contattare l'ente amministrativo locale e regionale addetto allo smaltimento dei rifiuti.

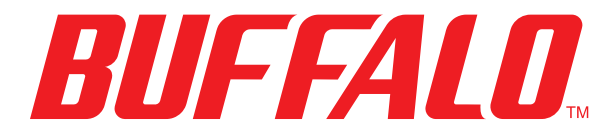

## http://www.buffalo-technology.com

**Indirizzo** *Buffalo Technology UK LTD 176, Buckingham Avenue, Slough, Berkshire, SL1 4RD Regno Unito*

## **Informazioni generali**

E-mail *sales@buffalo-technology.com*

## **Assistenza tecnica**

Orario del servizio help desk *lun. - gio. 9.00 - 18:00 ven. 9.00 - 16.30* Telefono *+353 61 70 80 50* Telefono (solo Regno Unito) *08712 50 12 60* E-mail *helpdesk@buffalo-technology.ie*

# *Guía de instalación rápida HD-HCU2 DriveStation*

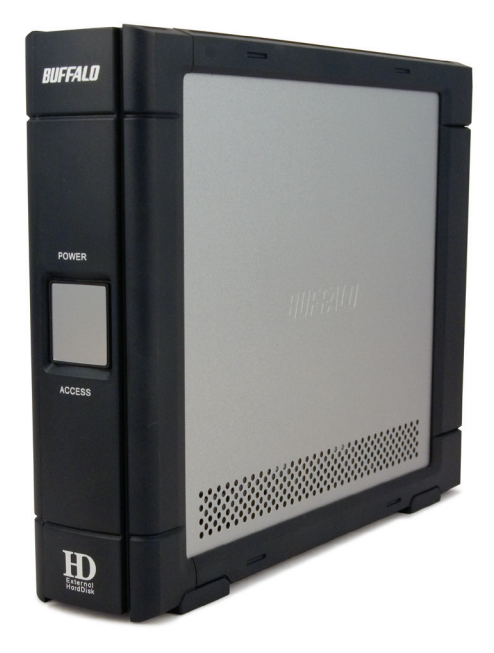

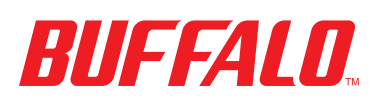

## *Contenido del paquete:*

- **Unidad principal (DriveStation)**
- Adaptador de alimentación. . . . .
- **Cable USB**
- CD de instalación de DriveNavigator
- Guía de instalación rápida

Ponga el interruptor de encendido de la parte posterior de la DriveStation a la posición OFF. Enchufe el cable de alimentación de la DriveStation en una toma de corriente.A continuación, conecte el cable USB incluido en el puerto USB de la parte posterior de la DriveStation.

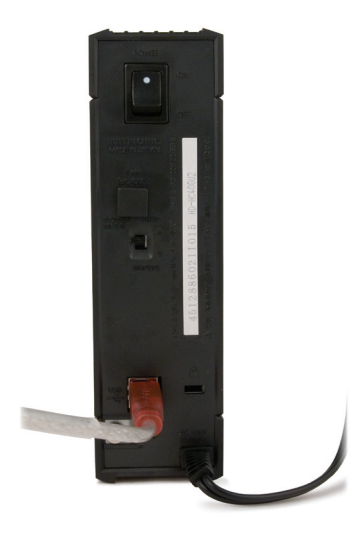

Conecte el cable USB en un puerto USB del ordenador o del dispositivo con el que vaya a utilizar la DriveStation.

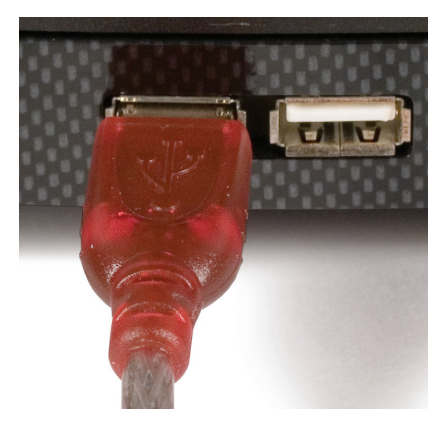

# Windows ME, 2000 y XP

Ponga el interruptor de encendido de la parte posterior de la DriveStation a la posición ON.

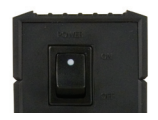

EnWindows 2000 y XP, la DriveStation se instalará automáticamente al encenderla.

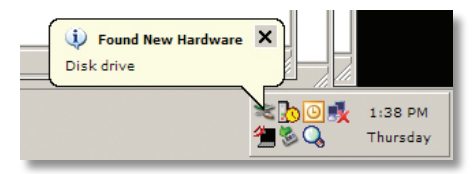

Abra *Mi PC* y verá la nueva unidad. De forma predeterminada, se le asignará la primera letra de unidad disponible y el nombre "Disco local". La DriveStation está preformateada, de modo que puede empezar a utilizarla de inmediato.

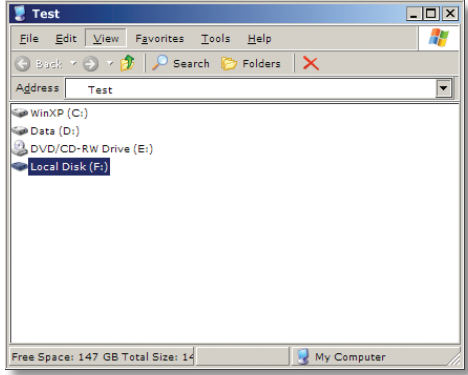

El CD de DriveNavigator incluye algunas prácticas utilidades para su sistema Windows. Para obtener más información al respecto, introduzca el CD de DriveNavigator en su unidad de CD-ROM.

# Utilidades

La DriveStation incluye diversas utilidades. Para instalarlas y utilizarlas, introduzca el CD-ROM incluido con la DriveStation en la unidad óptica de un PC con Windows.

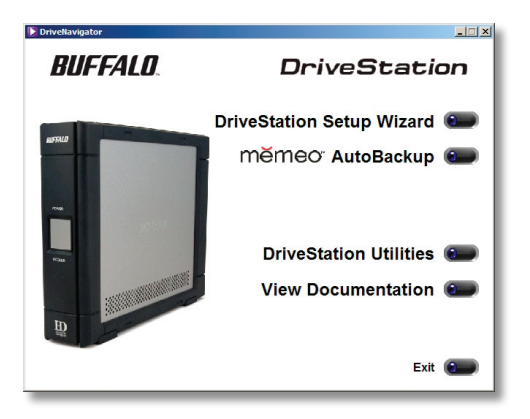

El asistente de instalación de DriveStation le guiará en el proceso de conexión y puesta en marcha de la DriveStation, de forma parecida a la de esta guía de instalación rápida.

El software **Memeo™ AutoBackup** sirve para hacer copias de seguridad de documentos, archivos multimedia y otros archivos de equipos conWindows en la DriveStation. Para obtener mas información sobre la instalación y el uso de Memeo, consulte la documentación del producto.

También se incluyen las siguientes utilidades:

**Disk Formatter** (para formatear su DriveStation) Disk Sleep Utility (para programar horas de encendido y apagado de la DriveStation) **Secure Lock Ware** (para el cifrado de datos en su DriveStation,

lo que impide que otras personas accedan a los datos)

Para saber más acerca de la instalación y el uso de estas utilidades, haga clic en *View Documentation* (Ver documentación) y lea la documentación correspondiente. Ponga el interruptor de encendido de la parte posterior de la DriveStation a la posición OFF. Enchufe el cable de alimentación de la DriveStation en una toma de corriente.A continuación, conecte un cable USB o FireWire al puerto adecuado de la parte posterior de la DriveStation.

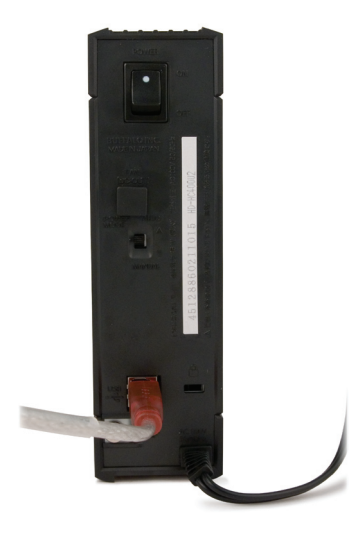

Conecte el cable USB o FireWire a su Mac o al dispositivo al que desee incorporar la DriveStation.

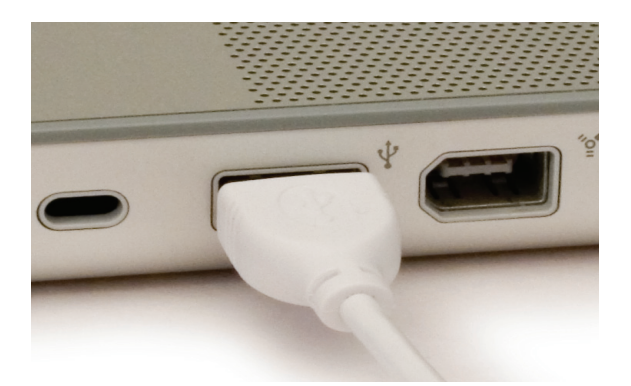

Ponga el interruptor de encendido de la parte posterior de la DriveStation a la posición ON.

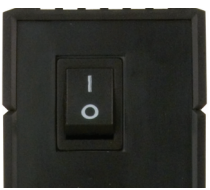

Su Mac detectará la nueva unidad y pondrá un icono en el escritorio.

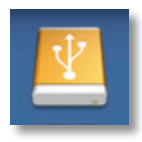

Su DriveStation está ahora lista para utilizarla. Haga doble clic en el icono para abrir la unidad de disco.

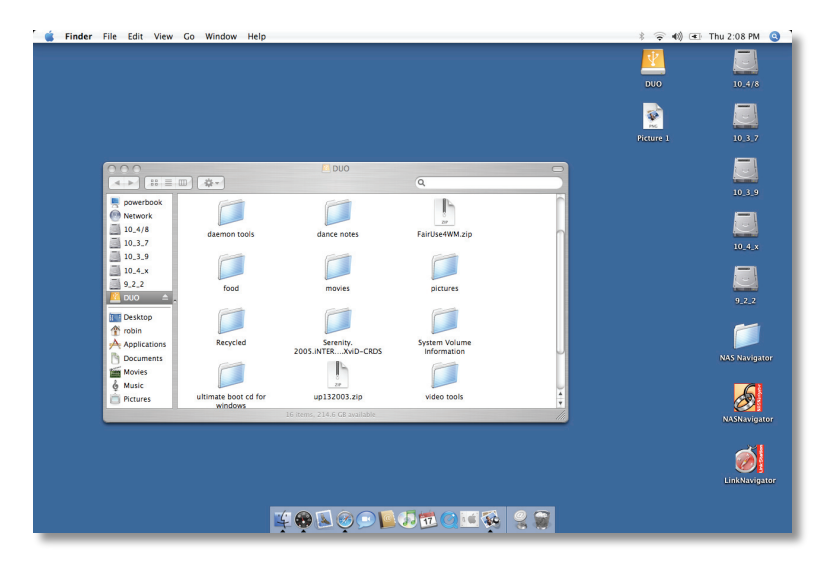

## Solución de problemas

A continuación se indica una lista de problemas comunes relacionados con la DriveStation. Cada uno de ellos va acompañado de posibles soluciones.

#### **Veo la DriveStation en Mi PC/Finder, pero no puedo acceder a ella.**

La unidad se debe formatear. Intente usar la utilidad Disk Formatter del CD-ROM de DriveNavigator. Para obtener más ayuda, consulte el manual de la utilidad Disk Formatter. Lo encontrará también en el CD-ROM de DriveNavigator.

#### **No veo la DriveStation en Mi PC/Finder***.*

Compruebe que el indicador luminoso POWER esté encendido. Si no lo está, compruebe que el interruptor de encendido esté en la posición ON.

Intente cambiar el conmutador POWER MODE (modo de encendido), situado debajo del interruptor de alimentación. Con el conmutador POWER MODE, el dispositivo cambia de puesta en marcha mediante señal USB ("Auto") a puesta en marcha basada únicamente en la posición del interruptor de encendido ("Manual"). Si ha instalado la utilidad Power Save en el PC, compruebe que la DriveStation no ha entrado en modo de ahorro de energía. Para obtener más ayuda, consulte el manual de la utilidad Power Save. Lo encontrará en el CD-ROM de DriveNavigator. Compruebe que la unidad de disco situada en el interior de la DriveStation gire. Para ello, ponga la mano en el lateral de la carcasa y fíjese si nota una ligera vibración.Además, 15 minutos después de poner en marcha la DriveStation, ésta se empezará a calentar. Si no puede verificar el giro de la unidad de disco con ninguna de estas pruebas, póngase en contacto con el servicio de asistencia técnica.

Si sufre algún otro tipo de problema, póngase en contacto con nuestro servicio de asistencia técnica.

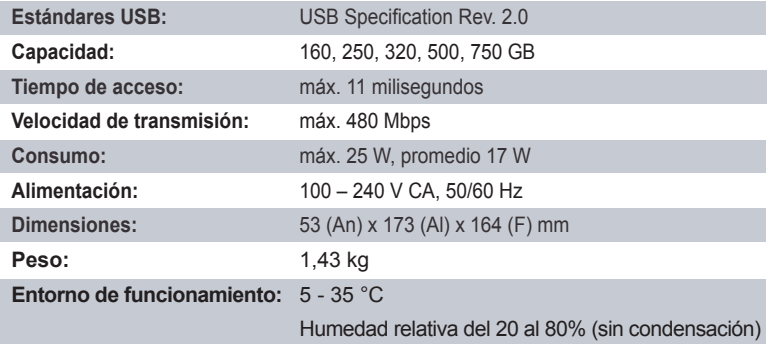

## *Advertencia sobre la marca CE*

Este es un producto de Clase B. En entornos domésticos, este producto puede provocar interferencias radioeléctricas. En tal caso, se puede exigir al usuario que tome las medidas oportunas.

La continua evolución de los productos NAS y los sistemas operativos exige que Buffalo Technology lance ocasionalmente actualizaciones de software para aprovechar las nuevas tecnologías y cumplir los estándares del sector. Para obtener el software, el firmware, los controladores y la documentación técnica más recientes, visite la página Web de Buffalo Technology: *www.buffalo-technology.com.*

• Para la fabricación de este equipo han sido necesarios la extracción y el uso de recursos naturales.

• El equipo podría contener sustancias peligrosas que podrían afectar a la salud y al medio ambiente.

• Para evitar la difusión de estas sustancias en el entorno y disminuir el uso innecesario de los recursos naturales, le sugerimos que utilice los sistemas de reciclaje adecuados.

• Cuando su dispositivo llegue al fin de su vida útil, la mayor parte de los materiales empleados en su fabricación se reutilizarán o reciclarán de modo adecuado a través de estos sistemas de reciclaje.

• El símbolo del contenedor de basura tachado le invita a usar dichos sistemas.

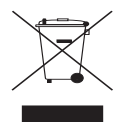

• Si necesita más información sobre los sistemas de recogida, reutilización y reciclaje, póngase en contacto con su administración local o regional de recogida de basura.

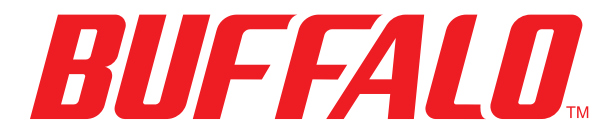

## http://www.buffalo-technology.com

**Dirección:** *Buffalo Technology UK LTD 176, Buckingham Avenue, Slough, Berkshire, SL1 4RD Reino Unido*

## **Consultas generales:**

Correo electrónico: *sales@buffalo-technology.com*

## **Asistencia técnica:**

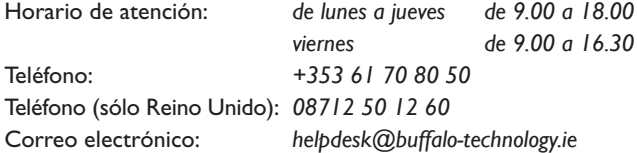

# *Guia de Configuração Rápida HD-HCU2 DriveStation*

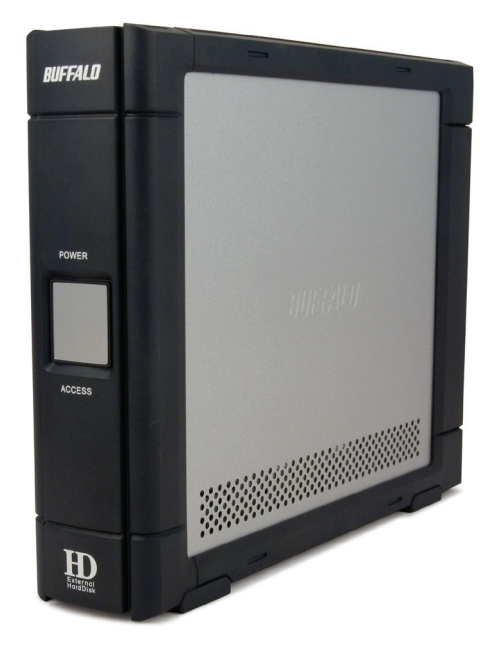

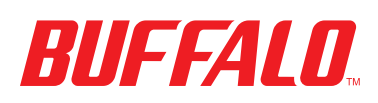

## *Conteúdo da embalagem:*

- **Unidade Principal (DriveStation)**
- Adaptador de potência. . . . .
- **Cabo USB**
- CD de Instalação DriveNavigator
- Guia de Configuração Rápida

Prima o interruptor de alimentação na parte de trás da DriveStation para a posição OFF (Desligado). Ligue o cabo de alimentação da DriveStation a uma tomada. Em seguida, ligue o cabo USB incluído na porta USB na parte de trás da DriveStation.

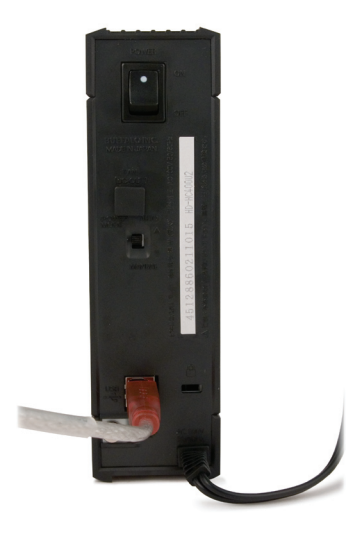

Ligue o cabo USB à porta USB no computador ou dispositivo ao qual a DriveStation está a ser adicionada.

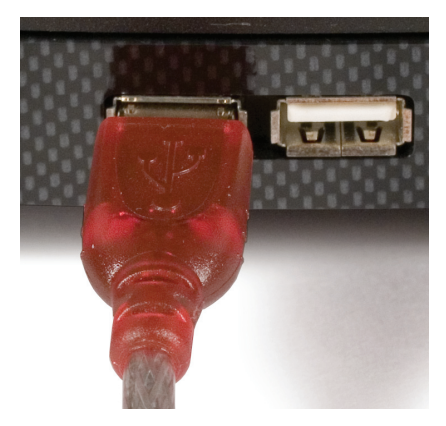

# Windows ME, 2000 & XP

Prima o interruptor de alimentação na parte de trás da DriveStation para a posição ON (Ligado).

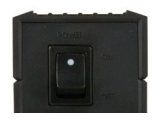

NoWindows 2000 e XP, a DriveStation instala-se automaticamente depois de se ligar.

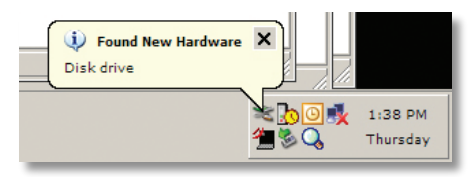

Abra *My Computer* (O meu computador) e a nova unidade estará presente.A predefinição utilizará a primeira letra disponível para a unidade e será chamada 'Disco Local'.A DriveStation é entregue pré-formatada por isso pode começar a utilizá-la imediatamente.

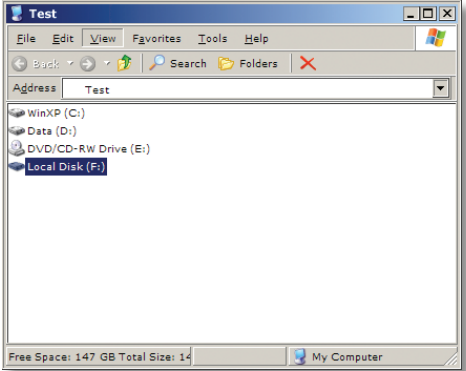

O CD DriveNavigator inclui diversas funcionalidades úteis para o seu Sistema Windows. Por favor insira o CD DriveNavigator na sua unidade de CD-ROM para aprender mais sobre estas funcionalidades.

# Utilitários

A DriveStation inclui vários utilitários. Para instalar e utilizar estes utilitários, insira o CD-ROM fornecido com a DriveStation num computador com o sistema operativo Windows.

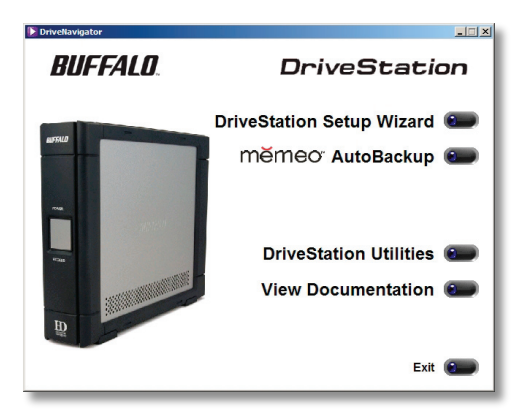

O Assistente de Configuração da DriveStation guia-o rapidamente através do processo de ligação de cabos e de ligação da DriveStation de forma semelhante a este guia de configuração rápida.

O software **Memeo™ AutoBackup** está disponível para fazer cópia de segurança de documentos, ficheiros de multimédia e outros ficheiros do computador com oWindows para a DriveStation. Consulte a documentação do software memeo para mais informações sobre instalação e utilização.

Também estão disponíveis outros utilitários:

**Formatador de Disco** (para formatar a DriveStation) **Utilitário Disk Sleep** (para agendar as horas para ligar e desligar a DriveStation) Secure Lock Ware (para encriptar os dados da DriveStation e impedir que os dados sejam acedidos por terceiros)

Para obter mais informações sobre instalação e utilização destes utilitários, leia a sua documentação clicando em *View Documentation* (Ver Documentação).

Prima o interruptor de alimentação na parte de trás da DriveStation para a posição OFF (Desligado). Ligue o cabo de alimentação da DriveStation a uma tomada. Em seguida, ligue o cabo USB ou firewire a uma porta correspondente na parte de trás da DriveStation.

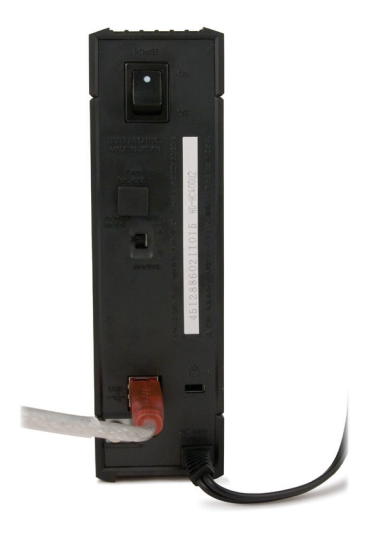

Ligue o cabo USB ou firewire ao Mac ou outro dispositivo ao qual a DriveStation está a ser adicionada.

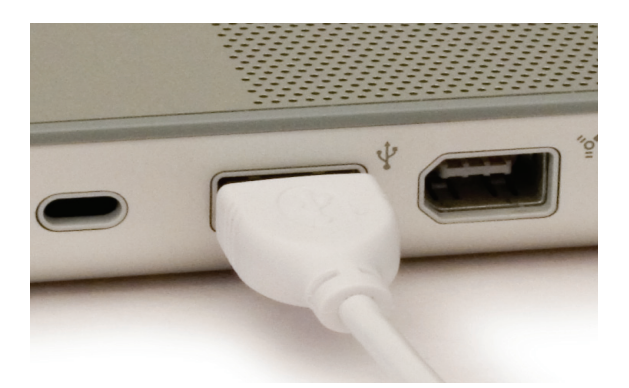

Prima o interruptor de alimentação na parte de trás da DriveStation para a posição ON (Ligado).

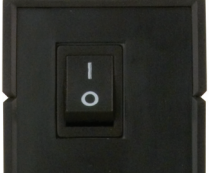

O Mac irá detectar a nova unidade e pôr um ícone no ambiente de trabalho.

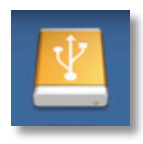

A DriveStation está pronta para ser utilizada. Faça duplo clique no ícone para abrir a unidade de disco rígido.

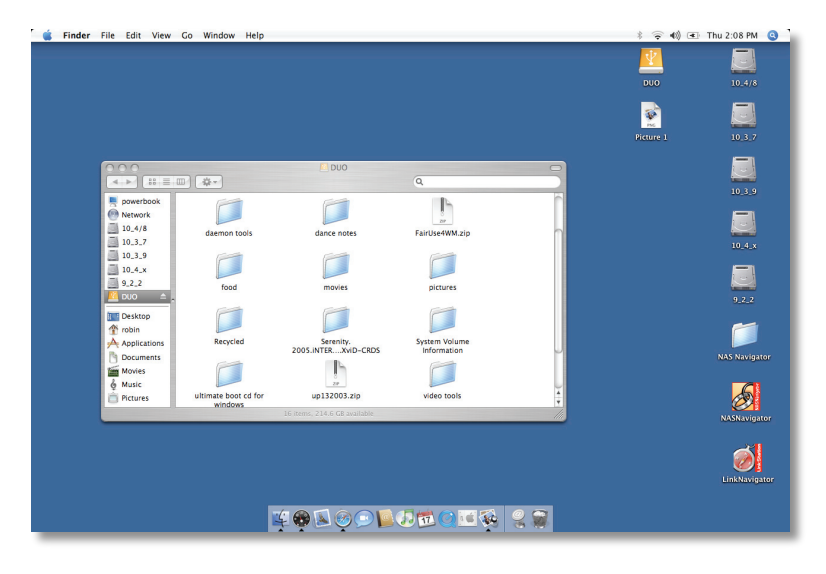

## Detecção de avarias

O seguinte é uma lista de problemas que habitualmente surgem na DriveStation. A seguir a cada problema encontram-se as soluções possíveis.

### **Eu vejo a DriveStation em My Computer/Finder mas não lhe consigo aceder.**

A unidade requer formatação.Tente utilizar o Utilitário Disk Formatter no CD-ROM do DriveNavigator. Consulte o manual do Utilitário Disk Formatter para mais ajuda. O manual pode também ser encontrado no CD-ROM do DriveNavigator.

### **Não vejo a DriveStation em My Computer/Finder.**

Verifique se a luz de ALIMENTAÇÃO está ligada. Se não estiver, certifique-se de que o interruptor de alimentação está ligado.

Tente comutar o interruptor do MODO DE ALIMENTAÇÃO mesmo por baixo do interruptor de alimentação. O interruptor do MODO DE ALIMENTAÇÃO comuta se o dispositivo estiver a ser alimentado através de um sinal USB ("Auto") ou puramente baseado na posição do interruptor de potência ("Manual"). Se tiver instalado o Utilitário de Poupança de Energia no seu PC, verifique se a DriveStation não foi colocada no modo de poupança de energia. Consulte o manual do Utilitário de Poupança de Energia para mais ajuda. O manual pode ser encontrado no CD-ROM do DriveNavigator.Verifique se o disco rígido dentro da DriveStation está a rodar. Isto pode ser verificado colocando a sua mão nos lados da caixa e sentindo uma ligeira vibração. Depois da DriveStation ter estado ligada durante quinze minutos ou mais começa a ficar quente. Se nenhum dos testes anteriores verificar que a unidade de disco rígido está a rodar, contacte a assistência técnica para mais assistência.

Se estiver com problemas adicionais contacte o nosso apoio técnico para mais assistência.

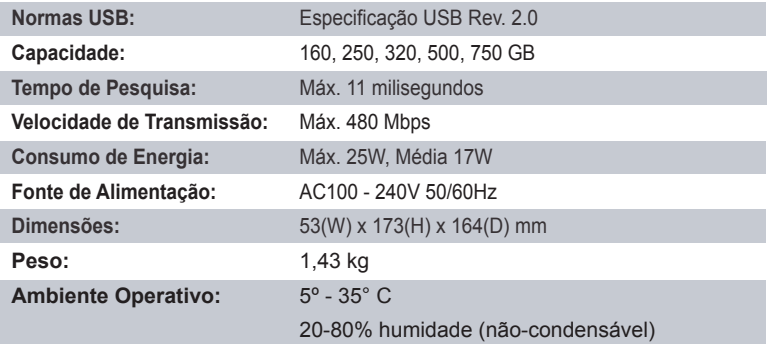

## *Aviso da Marca CE*

Isto é um produto de classe B. Num ambiente doméstico este produto pode provocar interferência de rádio pelo que o utilizador pode ter que tomar as medidas adequadas.

O estado em constante evolução dos produtos e sistemas operativos NAS implica que a Buffalo Technology lance ocasionalmente software de actualização para tirar partido das novas tecnologias e para estar em conformidade com as normas da indústria. Quanto às edições de software, firmware, controladores e papel branco técnico disponível visite o website da Buffalo Technology: *www.buffalo-technology.com*

• O equipamento que adquiriu exigiu a extracção e utilização de recursos naturais na sua produção.

• O equipamento pode conter substâncias perigosas com impacto na saúde e no ambiente.

• Para impedir a disseminação dessas substâncias no ambiente e diminuir a pressão sobre os recursos naturais, recomendamos a utilização de sistemas take-back (recepção e reciclagem) apropriados.

• Os sistemas take-back reutilizam ou reciclam a maior parte dos materiais de equipamentos em fim de vida, de maneira saudável.

• O símbolo do contentor de lixo com rodas barrado com uma cruz, convida-o a utilizar esses sistemas.

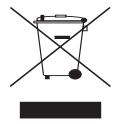

• Caso necessite de mais informações sobre sistemas de recolha, reutilização e reciclagem, contacte as autoridades locais responsáveis pela gestão do lixo.

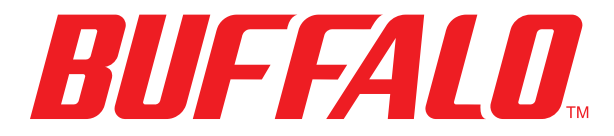

## http://www.buffalo-technology.com

**Endereço:** *Buffalo Technology UK LTD 176, Buckingham Avenue, Slough, Berkshire, SL1 4RD United Kingdom*

## **Inquéritos gerais:**

Email *sales@buffalo-technology.com*

## **Suporte Técnico:**

Horas de atendimento no Helpdesk *Segunda-Quinta 9:00 AM - 6:00 PM*

Telefone (Só RU). . . *08712 50 12 60*

 *Sexta 9:00 AM - 4:30 PM* Telefone *+353 61 70 80 50* Email *helpdesk@buffalo-technology.ie*

# *Beknopte installatiegids HD-HCU2 DriveStation*

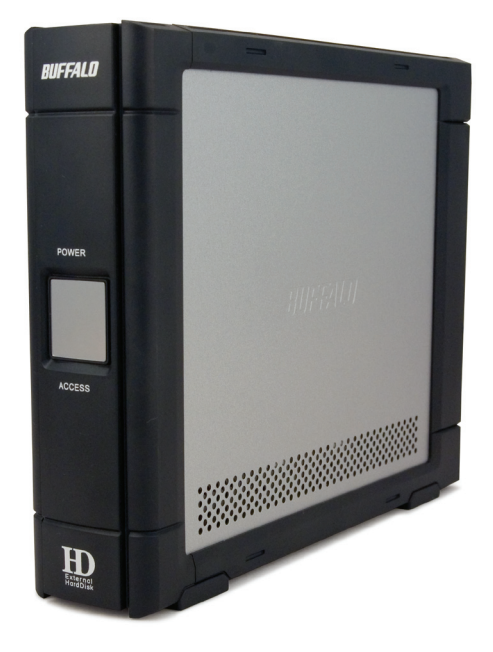

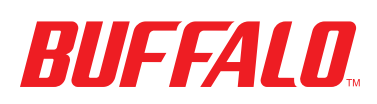

## *Inhoud verpakking:*

- DriveStation
- Adapter
- **USB-kabel**
- **Installatie-cd DriveNavigator**
- Beknopte installatiegids

Druk de aan/uit-schakelaar aan de achterzijde van de DriveStation in de stand OFF. Steek het elektriciteitssnoer van de DriveStation in een stopcontact. Sluit vervolgens de meegeleverde USB-kabel aan op de USB-poort achter op de DriveStation.

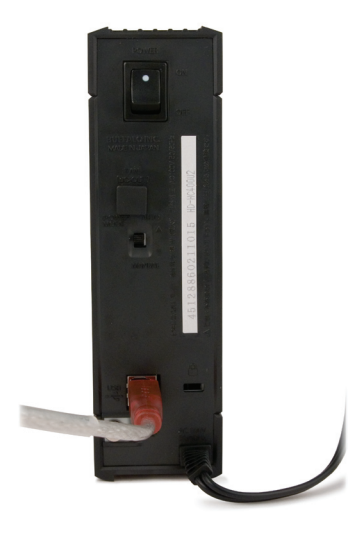

Sluit de USB-kabel aan op de USB-poort op de computer of het apparaat waaraan u de DriveStation toevoegt.

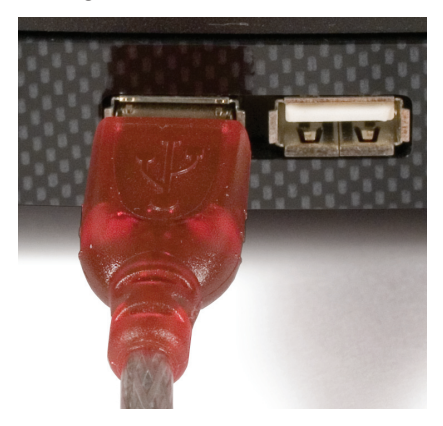

# Windows ME, 2000 & XP

Druk de aan/uit-schakelaar aan de achterzijde van de DriveStation in de stand ON.

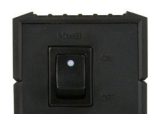

OnderWindows 2000 en XP wordt de DriveStation na het aanzetten automatisch geïnstalleerd.

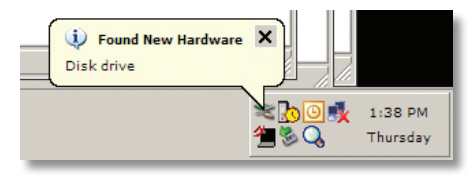

Open *Deze computer* en u zult het nieuwe station zien. Standaard zal hiervoor de eerst beschikbare stationsletter worden gebruikt. Het station krijgt als naam 'Lokale schijf'. De DriveStation is voorgeformatteerd, dus u kunt hem direct gaan gebruiken.

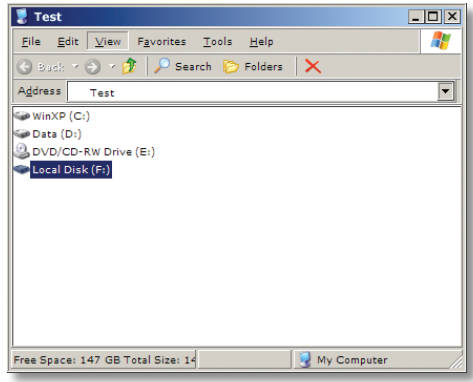

Op de DriveNavigator-cd staan verschillende handige hulpprogramma's voor uw Windows-systeem. Plaats de DriveNavigator-cd in uw cd-rom-station voor meer informatie.

# Hulpprogramma's

De DriveStation wordt met verschillende hulpprogramma's geleverd. Om deze programma's te installeren en gebruiken plaatst u de bij de DriveStation meegeleverde cd-rom in eenWindows-pc.

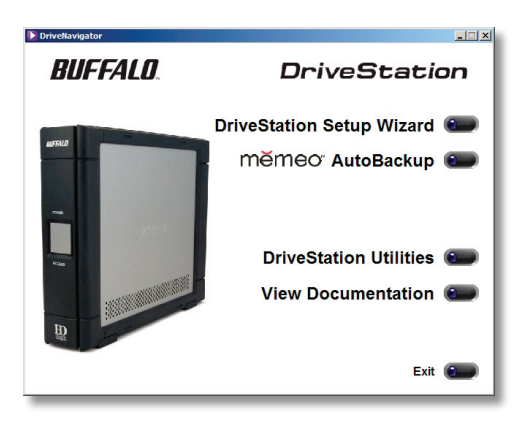

De DriveStations SetupWizard begeleidt u door het bekabelen en het aanzetten van de DriveStation, zoals ook deze beknopte installatiegids doet.

**Memeo™ AutoBackup** -software kunt u gebruiken voor het maken van back-ups van documenten, multimediabestanden en andere bestanden van uw Windows-pc op de DriveStation. Zie de documentatie van Memeo voor meer informatie over de installatie en het gebruik van Memeo.

Er is nog een aantal andere hulpprogramma's:

**Disk Formatter** (voor het formatteren van de DriveStation) **Disk Sleep Utility** (voor het inplannen van aan- en uittijden voor de DriveStation)

Secure Lock Ware (voor het versleutelen van de gegevens op uw DriveStation, om te voorkomen dat anderen toegang krijgen tot uw gegevens)

Lees voor meer informatie over de installatie en het gebruik van deze programma's de bijbehorende documentatie. Klik hiertoe op *View Documentation*.

Druk de aan/uit-schakelaar aan de achterzijde van de DriveStation in de stand OFF. Steek het elektriciteitssnoer van de DriveStation in een stopcontact. Sluit vervolgens een USB- of firewire-kabel aan op een corresponderende poort aan de achterzijde van de DriveStation.

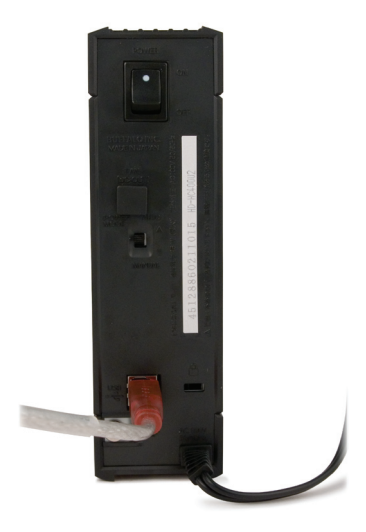

Sluit de USB- of firewire-kabel aan op de Mac of het apparaat waarop u de DriveStation aansluit.

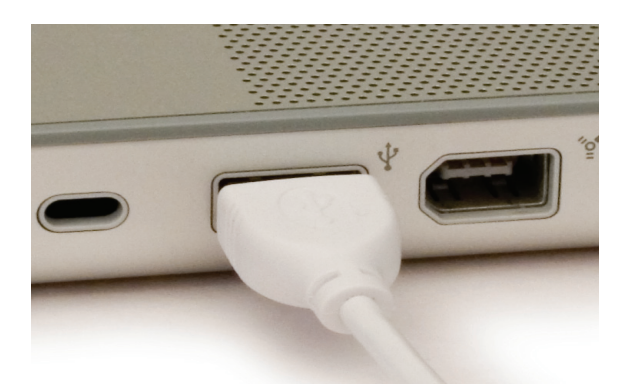

Druk de aan/uit-schakelaar aan de achterzijde van de DriveStation in de stand ON.

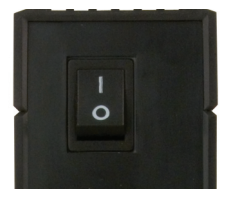

Uw Mac detecteert de nieuwe schijf en plaatst een symbool op het bureaublad.

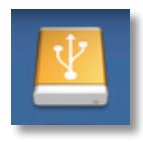

De DriveStation is nu klaar voor gebruik. Dubbelklik op het symbool om de vaste schijf te openen.

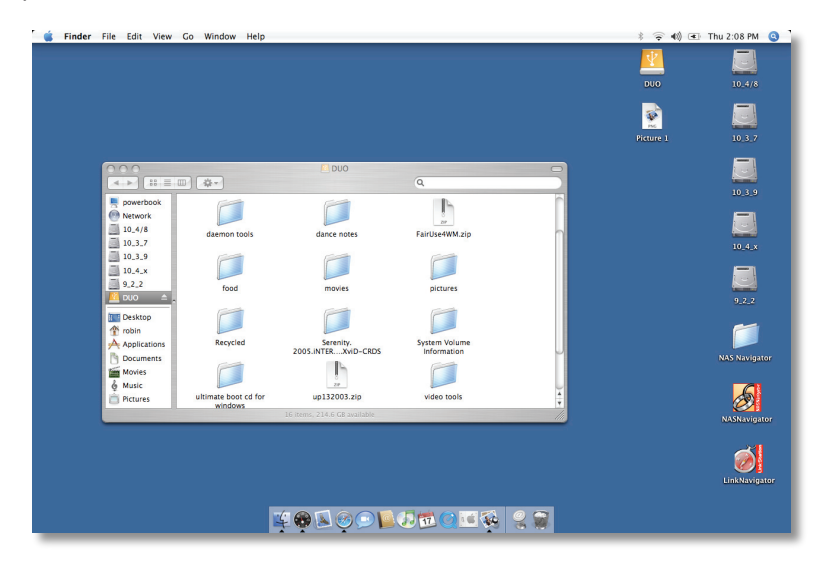

## Probleemoplossing

Hier volgt een lijst met bekende problemen met de DriveStation. Na elk probleem zijn mogelijke oplossingen vermeld.

## **Ik zie de DriveStation in Deze Computer/Finder maar ik krijg geen toegang.**

Het station moet worden geformatteerd. Probeer dit met de Disk Formatter Utility op de DriveNavigator-cd-rom. Raadpleeg de handleiding voor de Disk Formatter Utility voor meer hulp. U vindt de handleiding tevens op de DriveNavigator-cd-rom.

### **Ik kan de DriveStation niet zien in Deze computer/Finder**

Controleer of het POWER-lampje brandt. Brandt het niet, controleer dan of de aan/uit-schakelaar in de stand ON staat.

Probeer de POWER MODE-schakelaar direct onder de aan/uitschakelaar om te zetten. De POWER MODE-schakelaar bepaalt of het apparaat wordt gevoed via een USB-signaal ("Auto") of puur op basis van de stand van de aan/uit-schakelaar ("Manual").Als u de Power Save Utility op uw pc hebt geïnstalleerd, controleer dan of de DriveStation niet in energiezuinige modus is geraakt. Raadpleeg de handleiding voor de Disk Power Save Utility voor meer hulp. U vindt de handleiding op de DriveNavigator-cd-rom. Controleer of de vaste schijf in de DriveStation draait. U kunt dit doen door uw hand op een zijkant van de behuizing te houden en een lichte trilling waar te nemen. Ook zal de DriveStation nadat deze vijftien minuten of langer aan heeft gestaan warm beginnen te worden.Als met geen van de bovenstaande tests is vastgesteld dat de vaste schijf draait, neem dan contact op met de technische ondersteuning voor meer hulp.

Als u andere problemen ondervindt, neem dan contact op met onze technische ondersteuning voor meer hulp.

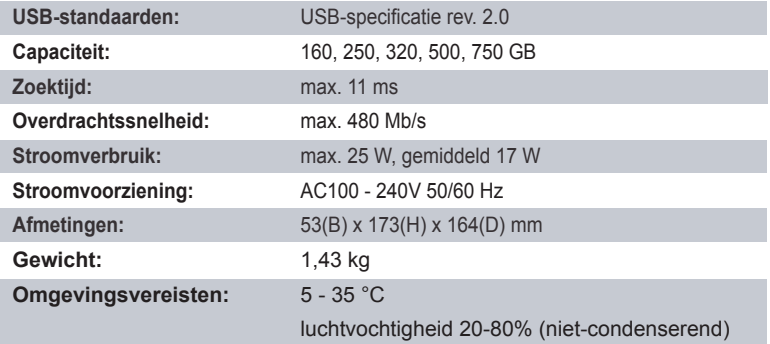

## *Waarschuwing CE-teken*

Dit is een klasse B-product. In een woonomgeving kan dit product radio-interferentie veroorzaken, waartegen de gebruiker dan eventueel afdoende maatregelen zal moeten treffen.

Doordat NAS-producten en besturingssystemen voortdurend in ontwikkeling zijn, moet Buffalo Technology van tijd tot tijd bijgewerkte software uitgeven om te profiteren van nieuwe technologieën en te voldoen aan de normen van de sector. Ga voor de meest recente software, firmware, stuurprogramma's en technische artikelen naar de website van Buffalo Technology: *www.buffalo-technology.com*

•Voor de productie van het apparaat dat u hebt aangeschaft, zijn natuurlijke rijkdommen gebruikt.

• Dit apparaat bevat mogelijk gevaarlijke stoffen die uw gezondheid en het milieu kunnen schaden.

• Om de verspreiding van deze stoffen in het milieu te voorkomen en de druk op natuurlijke rijkdommen te verminderen, raden we u aan de van toepassing zijnde recycleprocedures op te volgen.

• Zo worden de meeste materialen aan het einde van de levensduur van het apparaat op een verantwoorde manier opnieuw gebruikt of gerecycled.

• Met het pictogram met de doorgestreepte vuilnisbak vragen wij u van deze procedures gebruik te maken.

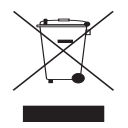

• Neem voor meer informatie over het afhalen, hergebruiken en recyclen van afval contact op met uw plaatselijke of regionale aanspreekpunt voor het recyclebeleid.

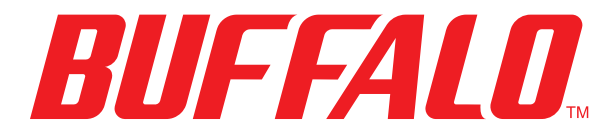

## http://www.buffalo-technology.com

**Adres:** *Buffalo Technology UK LTD 176, Buckingham Avenue, Slough, Berkshire, SL1 4RD Groot-Brittannië*

## **Algemene vragen:**

E-mail *sales@buffalo-technology.com*

## **Technische ondersteuning:**

Telefoon *+353 61 70 80 50* Telefoon (alleen Groot-Brittannië) *08712 50 12 60* E-mail *helpdesk@buffalo-technology.ie*

Openingstijden helpdesk . . *Maandag - donderdag 9:00 - 18:00 uur Vrijdag 9:00 - 16:30 uur*
# *Snabbguide HD-HCU2 DriveStation*

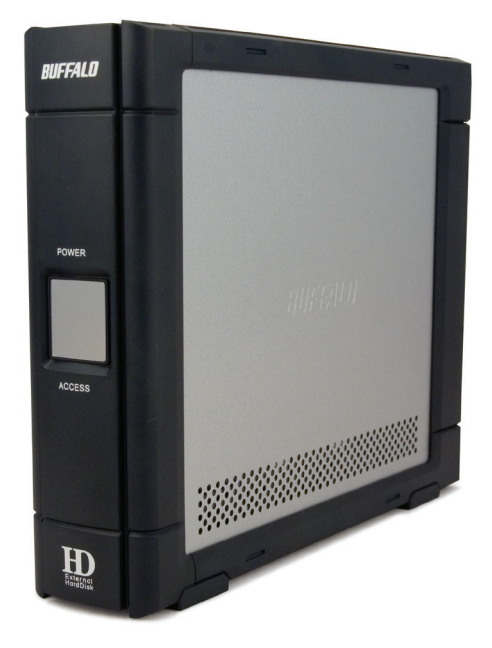

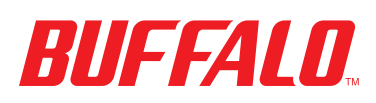

## *Förpackningens innehåll:*

- Huvudenhet (DriveStation)
- Strömadapter
- **USB-kabel**
- Gd-skiva med DriveNavigator
- Snabbguide

Stäng av strömbrytaren på DriveStation-enhetens baksida. Stick in strömsladden för DriveStation i ett eluttag. Anslut sedan den medföljande USB-kabeln till USBporten på baksidan av DriveStation.

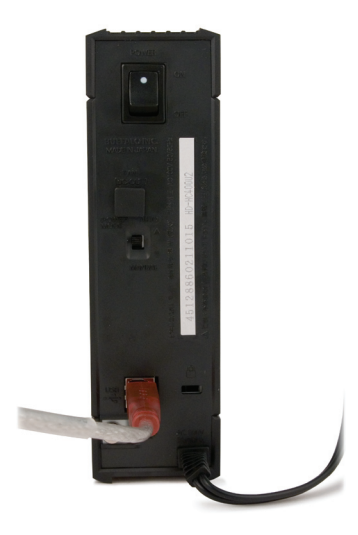

Anslut USB-kabeln till USB-porten på den dator eller enhet du kopplar in DriveStation-enheten till.

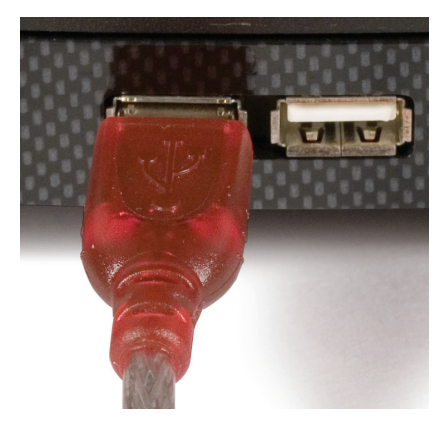

# Windows ME, 2000 & XP

Slå på strömbrytaren på DriveStation-enhetens baksida.

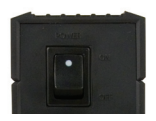

FörWindows 2000 och XP, kommer DriveStation att installeras automatiskt när strömmen slås på.

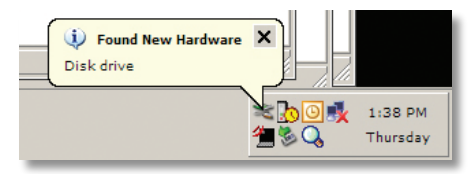

Öppna *Den här datorn* så visas den nya drivrutinen. Som standard används första tillgängliga drivrutinsbokstav och den kallas "Local Disk". DriveStation-enheten levereras förformaterad så du kan börja använda den omedelbart.

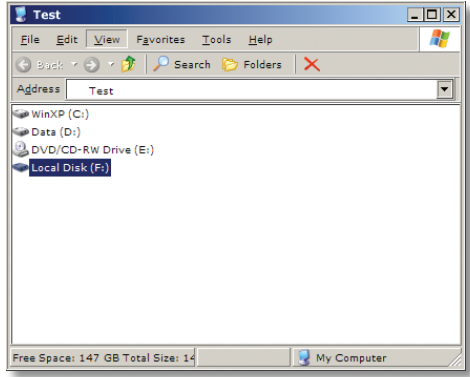

CD-skivan för DriveNavigator inkluderar flera användbara verktyg för ditt Windows-system. Sätt i CD-skivan för DriveNavigator i CD-ROM-enheten för att få mer information.

# Verktyg

DriveStation levereras med flera verktyg. Om du vill installera och använda verktygen sätter du i cd-skivan som följer med DriveStation-enheten i datorn (med Windows).

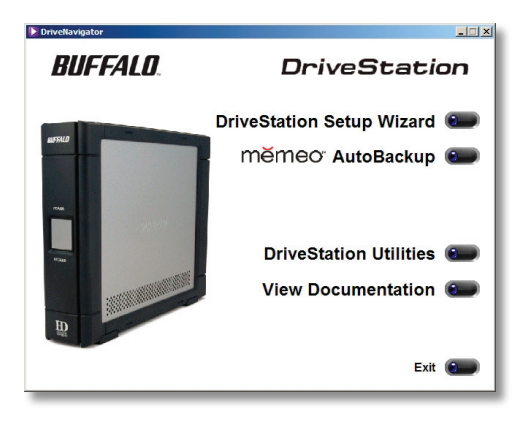

Snabbguiden för DriveStation-enheten vägleder dig snabbt genom kabeldragning och förberedelse av DriveStation, liknande den här snabbguiden.

Programvaran **Memeo™ AutoBackup** används till säkerhetskopiering av dokument, multimediefiler och andra filer frånWindows-datorn till DriveStationenheten. Läs pm-dokumentationen om du vill ha mer information om hur pm installeras och används.

Det finns även andra verktyg, till exempel:

**Disk Formatter** (för formatering av DriveStation) **Disk Sleep-verktyg** (för planering av på- och frånslagningstider för DriveStation)

**Secure Lock Ware** (för kryptering av data på DriveStation-enheten, vilket förhindrar att någon annan än du får åtkomst till data)

Vill du veta mer om hur man installerar och använder dessa verktyg klickar du på *View Documentation* (visa dokumentation).

Stäng av strömbrytaren på DriveStation-enhetens baksida. Stick in strömsladden för DriveStation i ett eluttag. Anslut sedan USB- eller firewire-kabeln till motsvarande port på DriveStation-enhetens baksida.

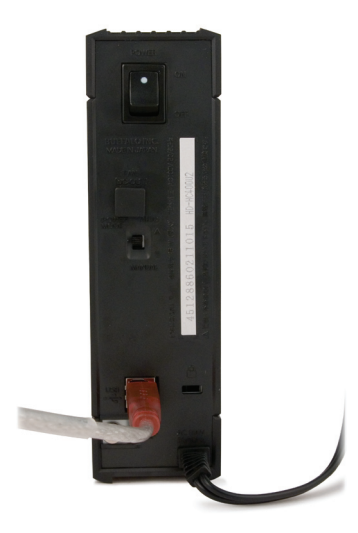

Anslut USB- eller firewire-kabeln i Macintosh-datorn eller någon annan enhet som DriveStation-enheten är ansluten till.

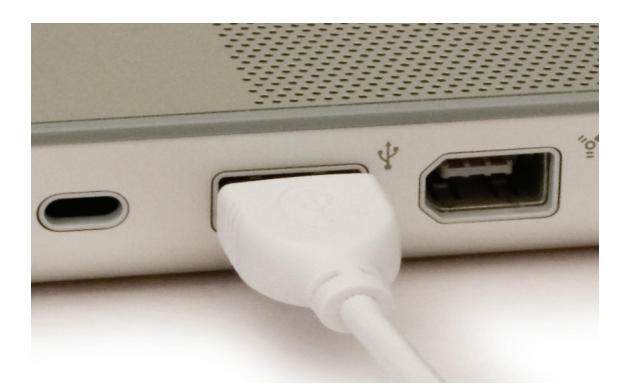

Slå på strömbrytaren på DriveStation-enhetens baksida.

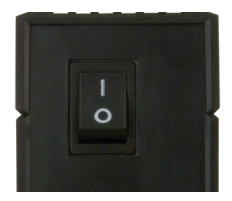

Datorn hittar den nya enheten och en ikon placeras på skrivbordet.

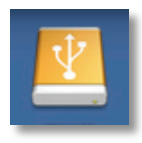

Nu är DriveStation-enheten färdig att användas! Dubbelklicka på ikonen för att öppna hårddisken.

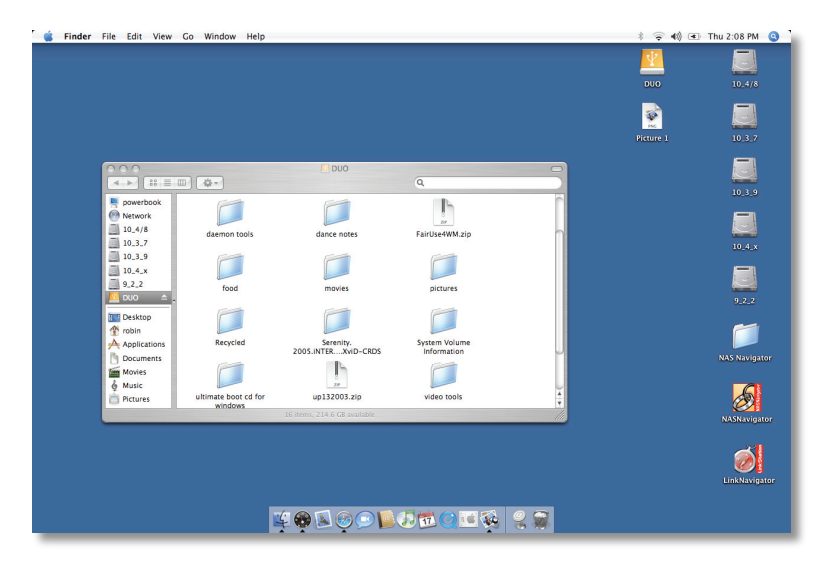

## Felsökning

Följande är en lista över vanliga problem som kan inträffa med DriveStation. Efter varje problem finns möjliga lösningar.

### **Jag kan se DriveStation på Den här datorn/Finder men jag kan inte öppna den.**

Drivrutinen kräver formatering. Prova att använda Disk Formatter Verktyg på CD-skivan för DriveNavigator. Se bruksanvisningen för Disk Formatter-verktyg för ytterligare information. Bruksanvisningen finns även på CD-skivan för DriveNavigator.

### **Jag kan inte se DriveStation-enheten i Den här datorn/Finder.**

Kontrollera att lampan för POWER lyser. Om inte ska du kontrollera att strömbrytaren är i läget ON.

Försök att vrida på POWER MODE-brytaren under strömbrytaren. POWER MODE-brytaren växlar om enheten startar via USBsignal ("Auto") eller bara genom att strömbrytaren ändrar position ("Manuell"). Om du har installerat viloläge på din dator, kontrollera att DriveStation-enheten inte har gått in i viloläge. Se bruksanvisningen för viloläge för ytterligare information. Bruksanvisningen finns på CD-skivan för DriveNavigator. Kontrollera att hårdvaran inuti DriveStation-enheten går. Detta kan kontrolleras genom att lägga handen på kåpans sida och känna en lätt vibration. Efter att DriveStation-enheten har varit påslagen under femton minuter eller mer börjar den bli varm. Om ingen av testerna ovan visar att hårdvaran körs, kontakta teknisk support för att få hjälp.

Om du har andra problem, kontakta vår tekniska support för att få hjälp.

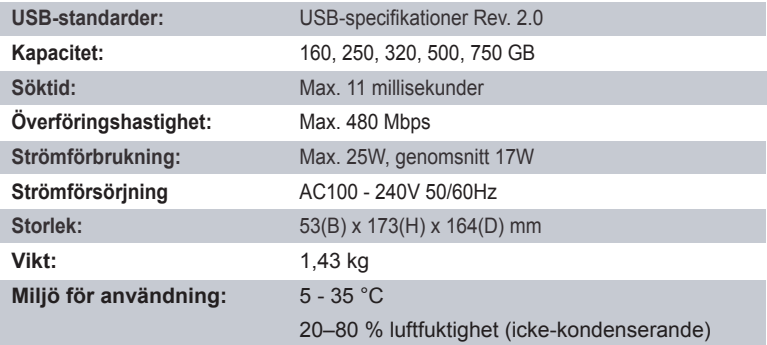

### *CE-märkesvarning*

Det här är en klass B-produkt. I hemmiljö kan produkten orsaka radiostörningar, vilket kan tvinga användaren att vidta adekvata åtgärder.

Till följd av den ständiga utvecklingen hos NAS-produkter och operativsystem gör att Buffalo Technology ibland publicerar uppdaterade program för att dra nytta av nya tekniker och efterleva branschstandarder. Besök webbsidan för Buffalo Technology för att få information om de senaste programvarorna, firmware och drivrutiner som finns tillgängliga. *www.buffalo-technology.com*

• Den utrustning du har köpt krävde utvinning och användning av naturtillgångar för att tillverkas.

• Utrustningen kan innehålla skadliga ämnen som kan påverka hälsan och miljön.

• För att undvika att dessa ämnen sprids i miljön och för att minska trycket på naturens resurser ber vi dig att utnyttja tillämpliga återvinningssystem.

- •Vid återvinning återanvänds eller återvinns de flesta material på ett säkert sätt.
- Den överkorsade soptunnesymbolen uppmanar dig att använda dessa system.

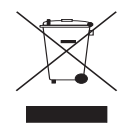

• Om du vill ha mer information om insamling, återanvändning och återvinning ber vi att du kontaktar din lokala miljöförvaltning.

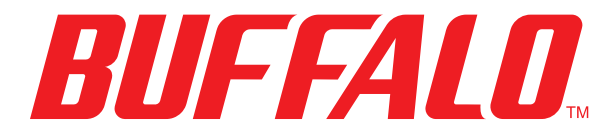

### http://www.buffalo-technology.com

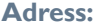

**Adress:** *Buffalo Technology UK LTD 176, Buckingham Avenue, Slough, Berkshire, SL1 4RD United Kingdom*

### **Allmänna frågor:**

E-post *sales@buffalo-technology.com*

### **Teknisk support:**

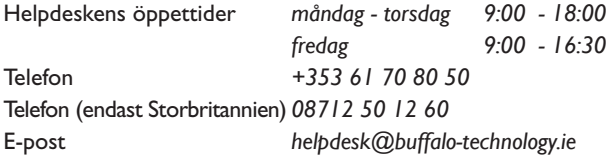

# *Hurtigguide for installasjon HD-HCU2 DriveStation*

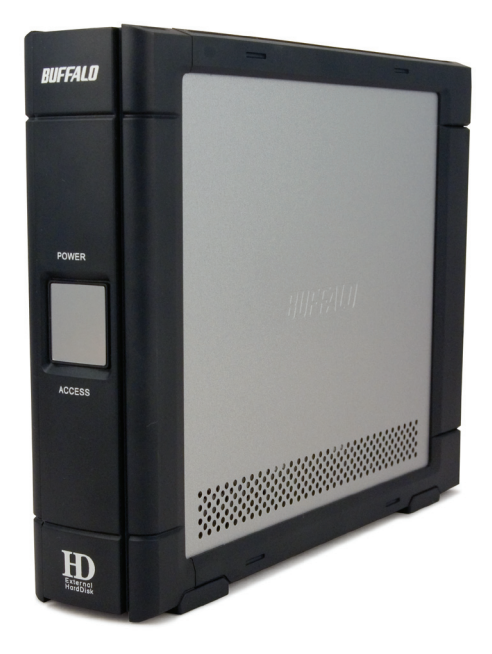

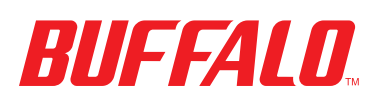

## *Innholdet i pakken:*

- Hovedenhet (DriveStation)
- Strømadapter. . . . .
- USB-kabel n
- **Installasjons-CD for DriveNavigator**
- Hurtigguide for installasjon D

Slå av strømbryteren bak på DriveStation. Koble DriveStations strømledning til en stikkontakt. Deretter kobler du den medfølgende USB-kabelen inn i tilsvarende port bak på DriveStation.

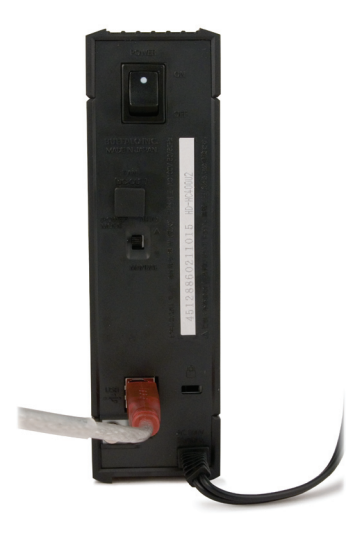

Koble USB-kabelen til datamaskinen eller en annen enhet du utvider med DriveStation.

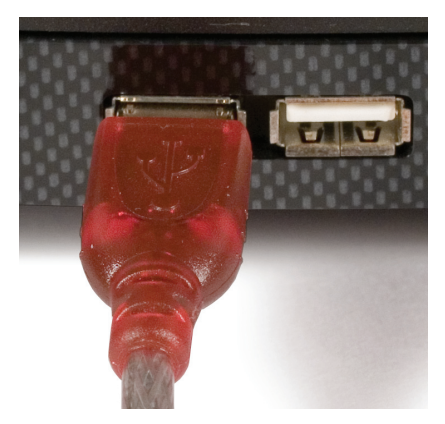

# Windows ME, 2000 og XP

Slå på strømbryteren bak på DriveStation.

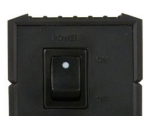

IWindows 2000 og XP, vil DriveStation bli installert automatisk når strømmen slås på.

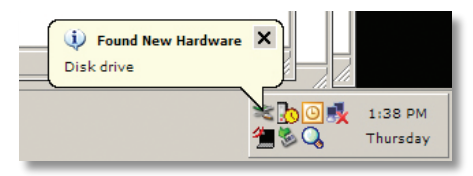

Åpne *Min datamaskin* og du vil finne den nye stasjonen i listen. DriveStation benytter den første tilgjengelige stasjonsbokstaven som standard, og vil få navnet "Lokal disk". DriveStation er formatert på forhånd, så du kan begynne å bruke den med én gang.

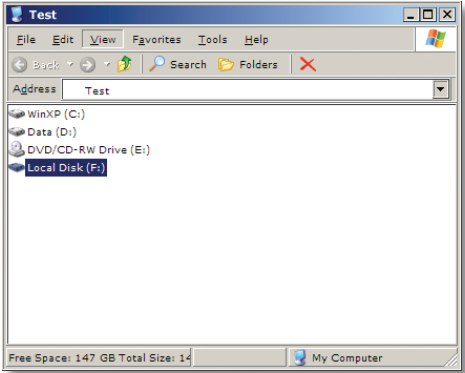

DriveNavigator-CD-en inneholder flere nyttige programmer tilWindowssystemet ditt. Sett inn DriveNavigator-CD-en i CD-ROM-stasjonen for å lære mer om disse programmene.

## Hjelpeprogrammer

DriveStation leveres med flere hjelpeprogrammer. Hvis du vil installere og bruke disse hjelpeprogrammene, setter du CD-ROM-en som følger med DriveStation, inn i enWindows-PC.

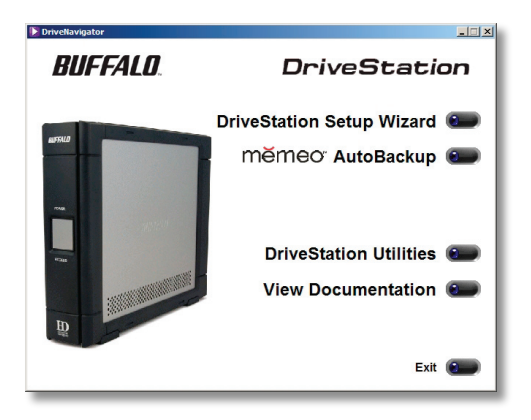

DriveStation-veiviseren leder deg, i likhet med denne hurtigveiledningen, gjennom kablings- og oppstartsprosessene for DriveStation.

Med programmet **Memeo™ AutoBackup** kan du sikkerhetskopiere dokumenter, multimediafiler og andre filer fraWindows-PC-en til DriveStation. Hvis du vil ha mer informasjon om hvordan du installerer og bruker Memeo, kan du lese Memeodokumentasjonen.

Andre tilgjengelige verktøy er:

**Disk Formatter** (formaterer DriveStation) **Disk Sleep Utility** (planlegger tidspunkt for å slå av og på DriveStation) Secure Lock Ware (krypterer dataene på DriveStation, og hindrer andre enn deg i å få tilgang til dataene)

Hvis du vil ha mer informasjon om hvordan du installerer og bruker disse verktøyene, klikker du på *View Documentation* (Vis dokumentasjon) for å lese dokumentasjonen.

## *DriveStation – Mac-oppsett*

Slå av strømbryteren bak på DriveStation. Koble til DriveStations strømledning i en stikkontakt. Deretter kobler du en USB-kabel inn i tilsvarende port bak på DriveStation.

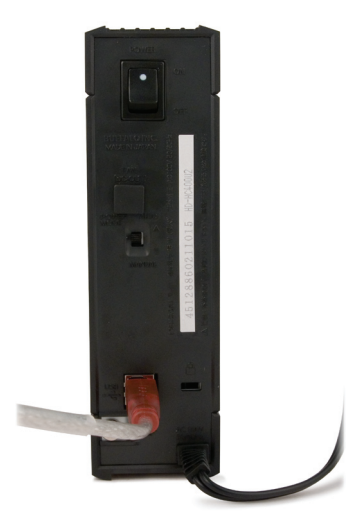

Koble USB- eller FireWire-kabelen til en Mac eller en annen enhet du utvider med DriveStation.

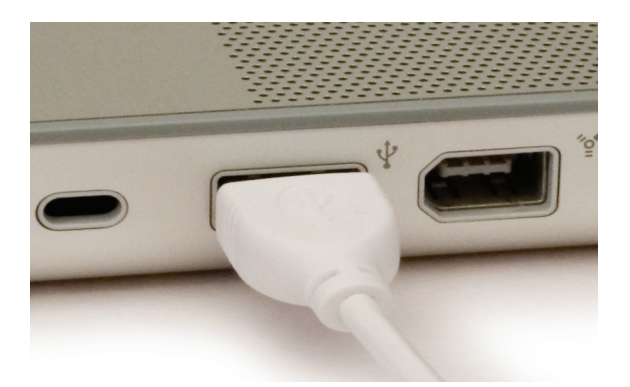

Slå på strømbryteren bak på DriveStation.

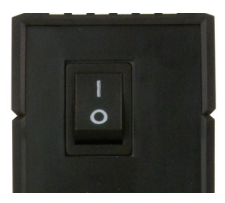

Mac-en finner den nye disken og plasserer et ikon på skrivebordet.

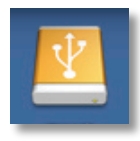

DriveStation er nå klar til bruk! Dobbeltklikk på ikonet for å åpne harddisken.

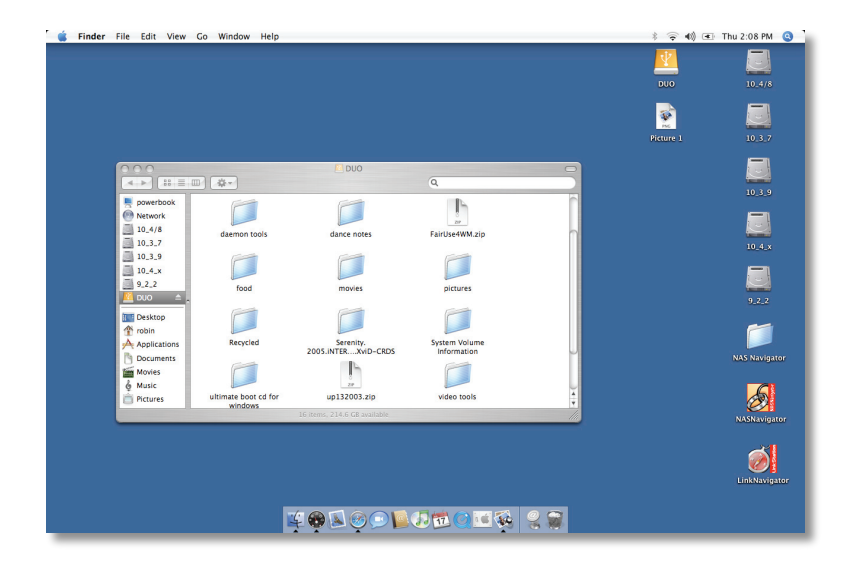

## Feilsøking

Nedenfor følger en oversikt over vanlige problemer med DriveStation. Mulige løsninger vises etter hvert problem.

### **Jeg ser DriveStation i Min datamaskin/Finder, men jeg får ikke tilgang til den.**

Stasjonen krever formatering. Prøv å bruke Disk Formatter-verktøyet på DriveNavigator-CD-ROM-en. Du kan se i Disk Formatter Utilitymanualen for ytterligere hjelp. Manualen ligger også på DriveNavigator-CD-ROM-en.

### **Jeg finner ikke DriveStation i Min datamaskin/Finder**

Sjekk at POWER-lyset er på. Hvis ikke, må du se til at strømbryteren er slått på.

Prøv å slå POWER MODE-bryteren rett under strømbryteren av og på. POWER MODE-bryterens innstilling avgjør om enheten får strøm gjennom et USB-signal ("Auto") eller kun basert på strømbryterens stilling ("Manual"). Hvis du har installert Power Save Utility på PC-en, må du sjekke at DriveStation ikke ble satt i strømsparemodus. Du kan se i Power Save Utility-manualen for ytterligere hjelp. Manualen ligger på DriveNavigator CD-ROM-en. Sjekk at harddisken inne i DriveStation går rundt. Dette kontrollerer du ved å legge hånden på siden av kabinettet og kjenne etter om det vibrerer litt. Etter at DriveStation har vært påslått i femten minutter eller mer, vil den begynne å bli varm. Hvis ingen av de foregående testene fastslo at harddisken går rundt, må du ta kontakt med teknisk brukerstøtte for å få mer hjelp.

Opplever du noen andre problemer, må du ta kontakt med vår tekniske brukerstøtte for å få ytterligere assistanse.

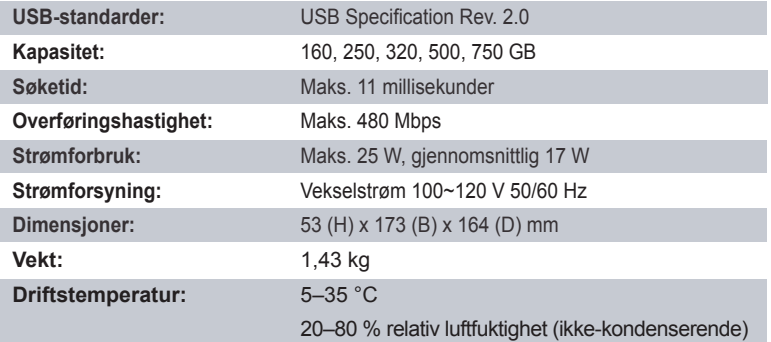

### *CE-merkeadvarsel*

Dette er et Klasse B-produkt. Bruk av dette produktet i et hjemmemiljø kan føre til interferens for radiokommunikasjon. I så fall kan det kreves at brukeren foretar egnede tiltak.

Den stadige utviklingen innen NAS-produkter og operativsystemer krever at Buffalo Technology utgir oppdatert programvare nå og da for å dra nytte av ny teknologi og å rette seg etter industriens standarder. For å få tak i den nyeste programvaren, fastvaren, driverne og de tekniske rapportene, kan du besøke Buffalo Technology sin webside: *www.buffalo-technology.com*

- Produksjonen av dette utstyret krever utvinning og bruk av naturressurser.
- Utstyret kan inneholde stoffer som kan skade helse og miljø.

• For å unngå å forurense miljøet med slike stoffer og for å spare naturressurser anbefaler vi at du benytter deg av ordningen for innlevering av elektronisk avfall.

• Ordningen for innlevering av elektronisk avfall innebærer at mesteparten av materialene som utstyret er laget av, blir resirkulert.

• Søppelkasse-symbolet er en påminnelse om å bruke denne ordningen.

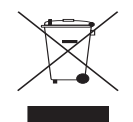

• Hvis du vil vite mer om innlevering, gjenbruk og resirkulering av elektronisk avfall, kan du ta kontakt med kommunens renovasjonsetat.

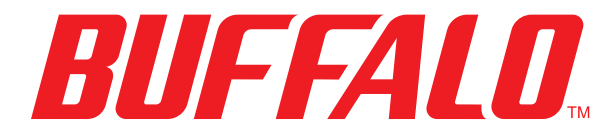

### http://www.buffalo-technology.com

**Adresse:** *Buffalo Technology UK LTD 176, Buckingham Avenue, Slough, Berkshire, SL1 4RD United Kingdom*

### **Generelt**

E-postadresse *sales@buffalo-technology.com*

### **Teknisk støtte**

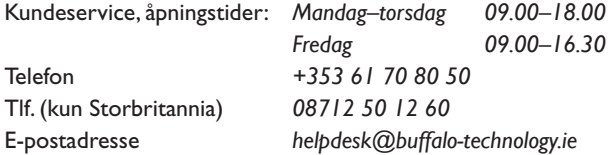

## *Hurtig installationsvejledning HD-HCU2 DriveStation*

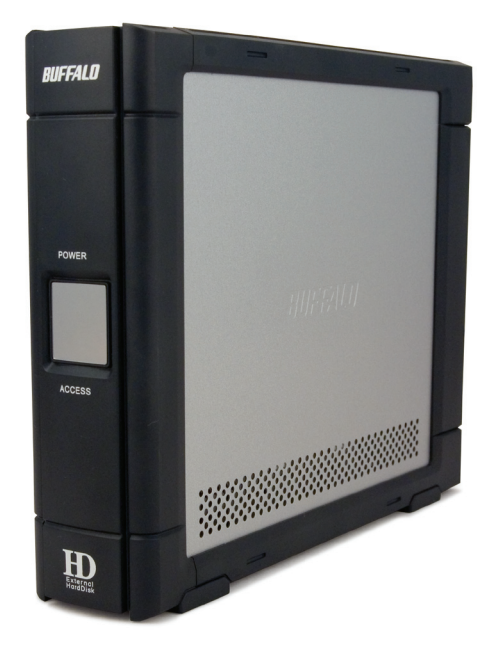

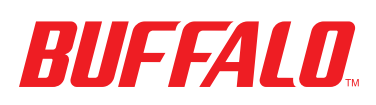

## *Pakkens indhold:*

- Hovedenhed (DriveStation)
- $\blacksquare$  Strømforsyning
- **USB-kabel**
- **Installations-cd til DriveNavigator**
- Hurtig installationsvejledning

Sæt tænd-/slukknappen bag på DriveStation på OFF. Sæt DriveStations strømkabel i en stikkontakt. Sæt derefter det medfølgende USB-kabel i USB-porten bag på DriveStation.

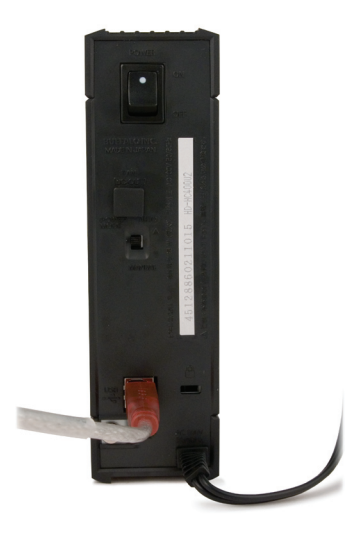

Sæt USB-kablet i USB-porten på den computer eller enhed, som du tilføjer DriveStation til.

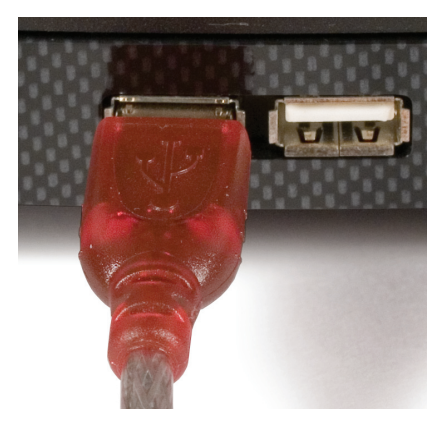

# Windows ME, 2000 & XP

Sæt tænd-/slukknappen bag på DriveStation på ON.

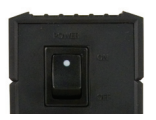

I IWindows 2000 og XP vil DriveStation automatisk blive installeret, når computeren tændes.

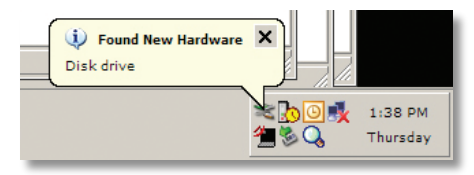

Åbn *Denne computer*, og du vil kunne se det nye drev. Som standard vil drevet blive tildelt det første ledige bogstav og blive kaldt "Lokal disk". DriveStation er formateret på forhånd, så du kan begynde at bruge den med det samme.

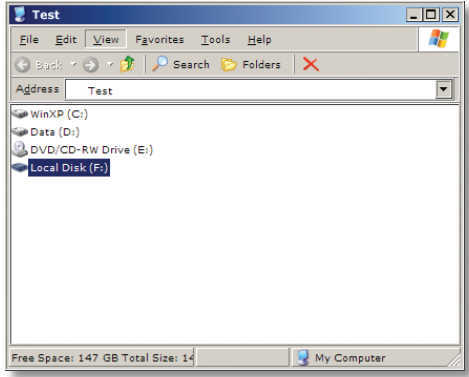

DriveNavigator-cd'en indeholder en række nyttige værktøjer tilWindowssystemet. Indsæt DriveNavigator-cd'en i cd-rom-drevet for at få mere at vide om værktøjerne.

## Værktøjer

DriveStation indeholder flere værktøjer. Du kan installere og bruge disse værktøjer ved at indsætte den cd-rom, du fik sammen med DriveStation, i enWindows-pc.

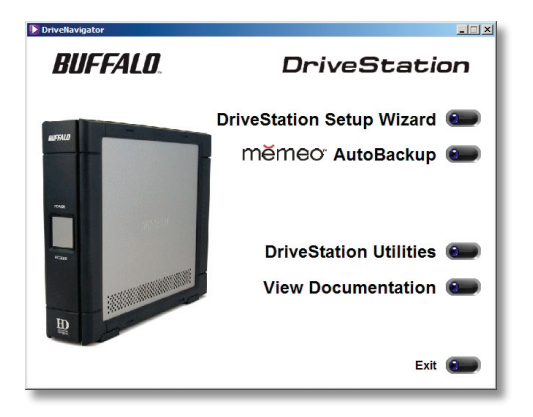

DriveStation SetupWizard (konfigurationsguide) vejleder dig hurtigt igennem kabelføring og start af DriveStation på samme måde som denne hurtige installationsvejledning.

Softwaren **Memeo™ AutoBackup** kan bruges til at sikkerhedskopiere dokumenter, multimediefiler og andre filer fra enWindows-pc til DriveStation. I dokumentationen til Memeo kan du finde flere oplysninger om, hvordan du installerer og bruger softwaren.

Derudover findes der følgende værktøjer:

**Disk Formatter** (til formatering af DriveStation) Disk Sleep Utility (til programmering af, hvornår DriveStation skal tændes og slukkes)

Secure Lock Ware (til kryptering af data på DriveStation for at forhindre, at dataene ses af andre end dig)

Du kan få mere at vide om, hvordan du installerer og bruger disse værktøjer, ved at klikke på *View Documentation* (Vis dokumentation).

Sæt tænd-/slukknappen bag på DriveStation på OFF. Sæt DriveStations strømkabel i en stikkontakt. Slut derefter et USB-kabel eller et firewirekabel til det tilsvarende stik bag på DriveStation.

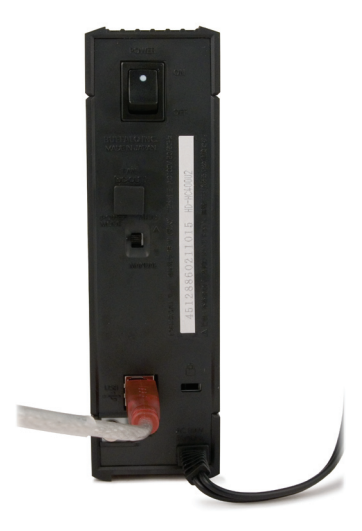

Sæt USB-kablet eller firewirekablet i Mac'en eller en anden enhed, som du forbinder DriveStation med.

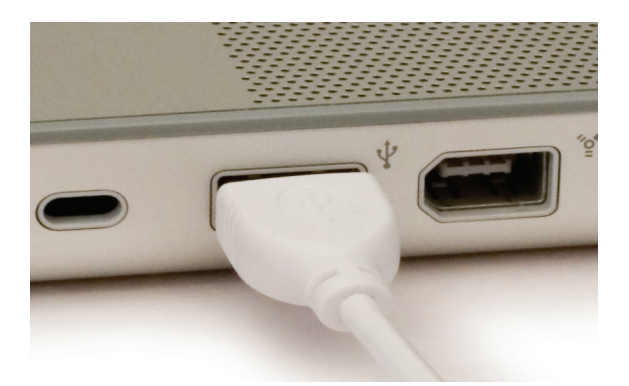

Sæt tænd-/slukknappen bag på DriveStation på ON.

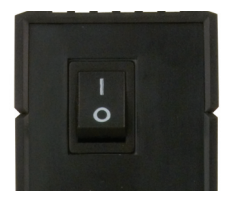

Mac'en registrerer den nye disk og placerer et ikon på skrivebordet.

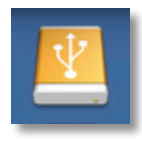

DriveStation er nu klar til brug! Dobbeltklik på ikonet for at åbne harddisken.

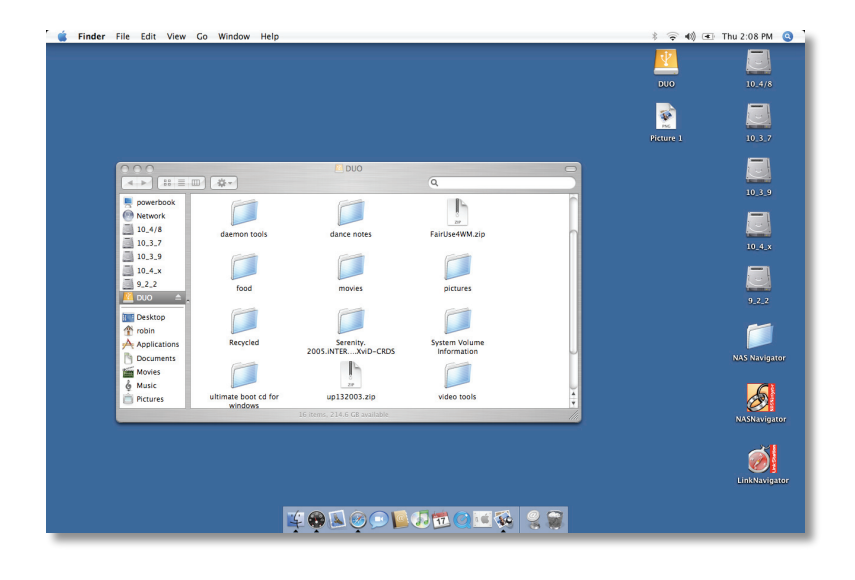

# **Fejlfinding**

Følgende er en liste over almindelige problemer med DriveStation. Efter hvert problem er beskrevet en mulig løsning.

### **Jeg kan se DriveStation under Denne computer eller i stifinderen, men jeg kan ikke åbne den.**

Drevet skal formateres. Prøv at bruge værktøjet Disk Formatter, som findes på DriveNavigator-cd'en. Du kan finde yderligere hjælp i brugervejledningen til Disk Formatter. Brugervejledningen findes også på DriveNavigator-cd'en.

### **Jeg kan ikke se DriveStation under Denne computer eller i stifinderen**

Kontroller, at POWER-lampen er tændt. Hvis den ikke er tændt,skal du kontrollere, at tænd-/slukknappen er sat til ON.

Prøv at slå kontakten POWER MODE lige under tænd-/slukknappen til. Kontakten POWER MODE styrer, om enheden startes via et USBsignal ("Auto"), eller om den startes udelukkende på baggrund af tænd-/ slukknappens position ("Manual"). Hvis du har installeret værktøjet til strømbesparelse (Power Save), skal du kontrollere, at DriveStation ikke er sat i strømbesparende tilstand. Du kan finde yderligere hjælp i brugervejledningen til værktøjet til strømbesparelse. Brugervejledningen findes på DriveNavigator-cd'en. Kontroller, at harddisken i DriveStation kører. Du kan kontrollere dette ved at placere hænderne på siden af kassen og mærke efter en let vibreren. Når DriveStation har har været tændt i femten minutter eller mere, vil den begynde at blive varm. Hvis ingen af de foregående test har vist, at harddisken kører, skal du kontakte teknisk support for at få hjælp.

Hvis du har andre problemer, kan du kontakte vores tekniske support for at få yderligere hjælp.

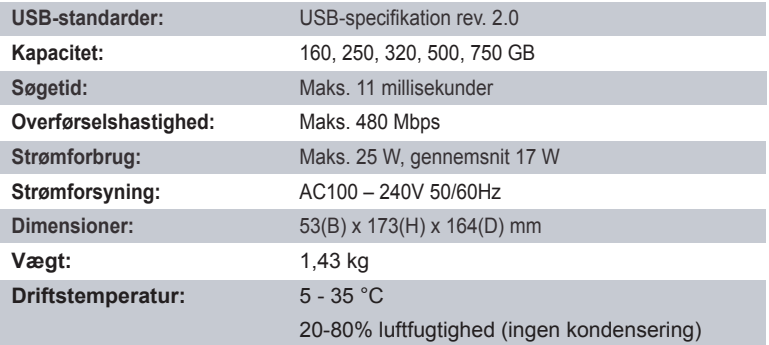

### *CE-mærkning*

Dette er et produkt i klasse B. I et privat miljø kan dette produkt forårsage radiointerferens, og i dette tilfælde kan det kræves, at brugeren tager passende forholdsregler.

Den konstante udvikling inden for NAS-produkter og operativsystemer betyder, at Buffalo Technology med jævne mellemrum må udgive opdateret software for at kunne drage fordel af nye teknologier og for at overholde forskellige branchestandarder. Du kan finde de nyeste udgivelser af software, firmware, drivere og tekniske hvidpapirer ved at besøge Buffalo Technologys websted: *www.buffalo-technology.com*

• Det udstyr, du har købt, er fremstillet af naturligt udvundne materialer og ressourcer.

• Udstyret kan indeholde sundhedsskadeligt materiale, der kan have en skadelig effekt på helbred og miljø.

• For at undgå spredning af disse stoffer i miljøet og minimere den miljømæssige belastning opfordrer vi til anvendelse af de eksisterende genbrugsordninger.

• Genbrugsordningerne sørger for at genbruge flest mulige dele af udstyret på en miljømæssigt forsvarlig måde.

• Det overstregede skraldespandssymbol opfordrer til at gøre brug af genbrugsordningen.

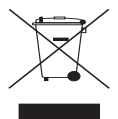

• Kontakt din lokale genbrugsstation for at få flere oplysninger om indsamling og genbrugsordninger.

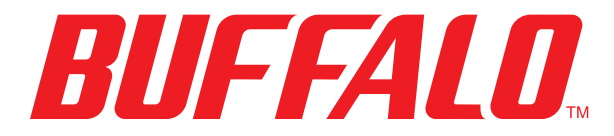

### http://www.buffalo-technology.com

**Adresse:** *Buffalo Technology UK LTD 176, Buckingham Avenue, Slough, Berkshire, SL1 4RD United Kingdom*

### **Generelle spørgsmål:**

E-mail *sales@buffalo-technology.com*

### **Teknisk support:**

Åbningstider i helpdesk *Mandag - torsdag 10.00 – 19.00 Fredag 10.00 – 17.30* Telefon *+353 61 70 80 50* Telefon (kun GB). . *08712 50 12 60* E-mail *helpdesk@buffalo-technology.ie*

## *Pika-asennusopas HD-HCU2 DriveStation*

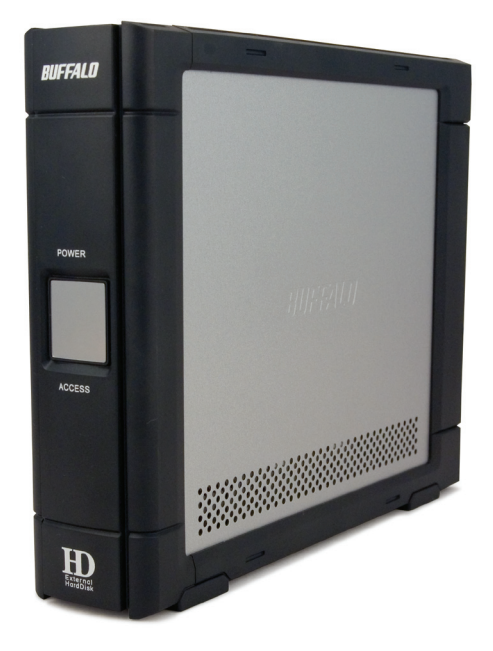

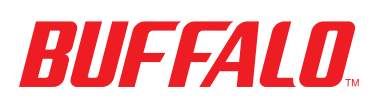

## *Pakkauksen sisältö:*

- **Pääyksikkö (DriveStation)**
- $\blacksquare$  Verkkovirtalaite.
- **USB-kaapeli**
- DriveNavigator-asennuslevy
- Pika-asennusopas

Paina DriveStationin takana oleva virtakytkin OFF-asentoon. Kytke DriveStationin virtajohto pistorasiaan. Kytke sitten laitteen mukana toimitettu USB-kaapeli DriveStationin takana olevaan liitäntään.

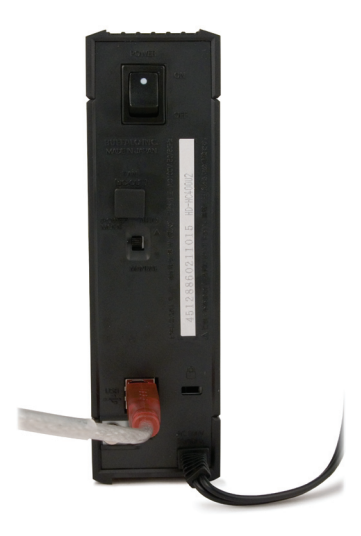

Kytke USB-kaapeli tietokoneen USB-porttiin tai laitteeseen, johon DriveStation asennetaan.

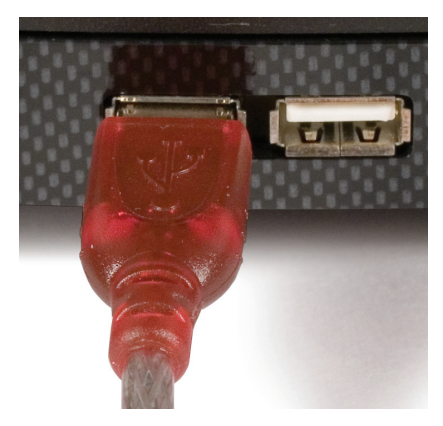

# Windows ME, 2000 ja XP

Paina DriveStationin takana oleva virtakytkin ON-asentoon.

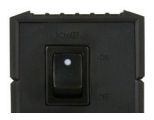

Windows 2000- jaWindows XP -käyttöjärjestelmissä DriveStation asennetaan automaattisesti virrankäynnistyksen yhteydessä.

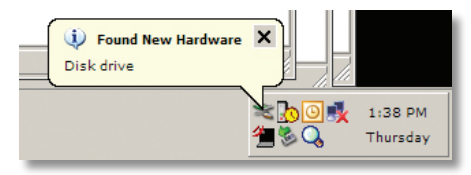

Kun avaat *Oma tietokone* -ikkunan, uusi asema näkyy asemaluettelossa. Laite valitsee oletusarvoisesti ensimmäisen käytettävissä olevan asemakirjaimen, ja sen nimeksi määritetään Paikallinen levy. DriveStation on alustettu valmiiksi, joten sen käytön voi aloittaa heti.

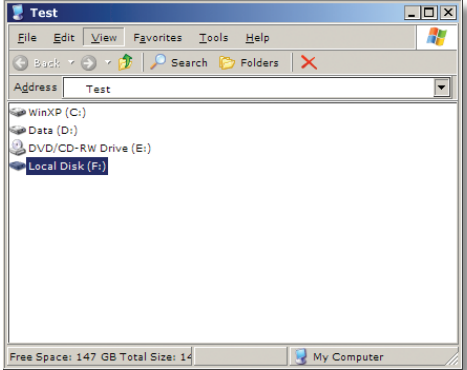

DriveNavigator-levyllä on useita hyödyllisiäWindows-apuohjelmia. Saat lisätietoja asettamalla DriveNavigator-levyn CD-asemaan.

# Apuohjelmat

DriveStationin mukana toimitetaan useita apuohjelmia. Nämä apuohjelmat voidaan asentaaWindows-käyttöjärjestelmää käyttävään PC-tietokoneeseen DriveStationin mukana tulevalta CD-levyltä.

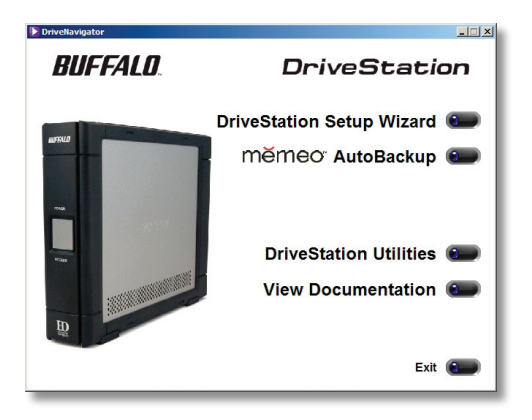

Ohjattu DriveStation-asennustoiminto opastaa DriveStationin liitäntöjen ja virtakytkentöjen tekemisessä samaan tapaan kuin tämä pika-asennusopas. **Memeo™ AutoBackup** -ohjelmiston avulla voit tehdä varmuuskopiot asiakirjoista, multimediatiedostoista ja muista tietokoneellasi olevista tiedostoista DriveStation-asemalle. Katso Memeon asiakirjoista lisätietoja Memeon asentamisesta ja käyttämisestä.

Käytettävissä on myös muita apuohjelmia:

**Disk Formatter** (DriveStationin alustamista varten) Disk Sleep Utility (DriveStationin virran kytkentä- ja katkaisuaikojen ajoittamista varten) **Secure Lock Ware** (DriveStationin tietojen salaamista varten, mikä estää muita henkilöitä käyttämästä tietoja)

Saat lisätietoja näiden apuohjelmien asentamisesta ja käyttämisestä valitsemalla *View Documentation (Näytä ohjeet)*.

Paina DriveStationin takana oleva virtakytkin OFF-asentoon. Kytke DriveStationin virtajohto pistorasiaan. Kytke sitten USB- tai firewire-kaapeli DriveStationin vastaavaan liitäntään.

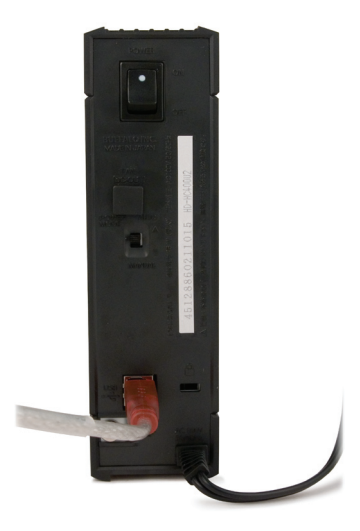

Kytke USB- tai firewire-kaapeli Mac-tietokoneeseen tai muuhun laitteeseen, johon DriveStation asennetaan.

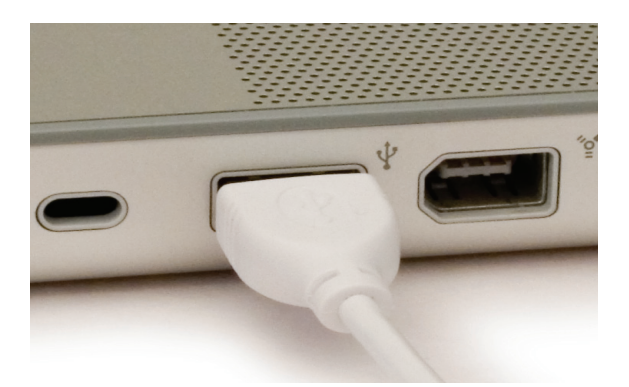

Paina DriveStationin takana oleva virtakytkin ON-asentoon.

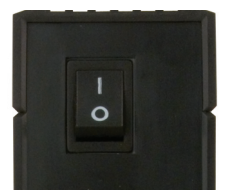

Mac-tietokoneesi tunnistaa uuden aseman ja tekee sille kuvakkeen työpöydälle.

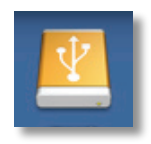

DriveStation on nyt valmiina käyttöön. Kaksoisnapsauta kuvaketta DriveStationilla olevien tiedostojen selaamiseksi.

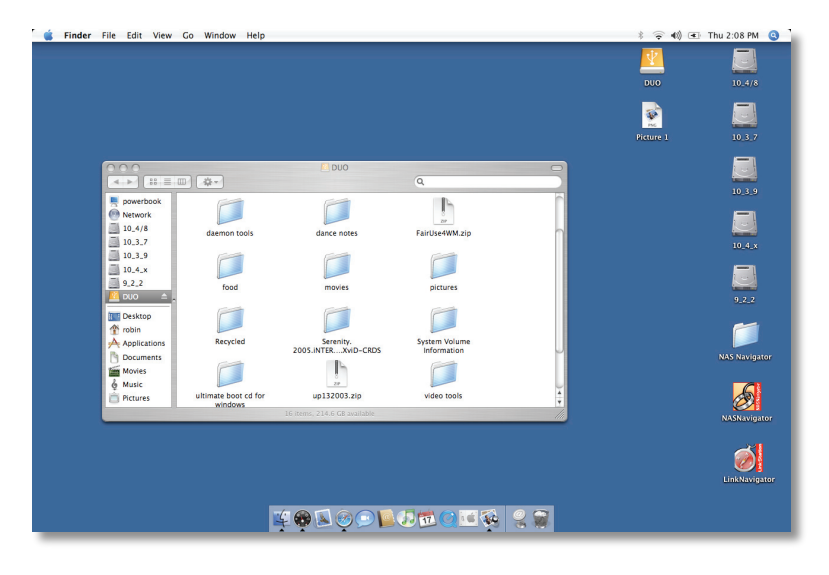
# Vianmääritys

Seuraavassa on luettelo yleisistä DriveStationin käytössä ilmenevistä ongelmista. Kunkin ongelman perässä on mahdollisia ratkaisuja.

## **DriveStation näkyy Oma tietokone -kansiossa / Finderissa, mutta en voi käyttää sitä.**

*Asema on alustettava. Kokeile käyttää Disk Formatter -apuohjelmaa, joka on DriveNavigator-levyllä. Lisätietoja on Disk Formatter -apuohjelman oppaassa. Opas on myös DriveNavigator-levyllä.*

### **DriveStation ei ole näkyvissä Oma tietokone -kansiossa / Finderissa.**

Varmista, että virran merkkivalo palaa. Jos se ei pala, varmista, että virtakytkin on ON-asennossa.

Kokeile virtakytkimen alla olevaa POWER MODE -kytkintä. POWER MODE -kytkin vaihtaa laitteen virrankytkentätilan. Laite voidaan kytkeä päälle joko USB-signaalin (Auto (Automaattinen)) kautta tai pelkästään virtakytkimen asennon perusteella (Manual (Manuaalinen)). Jos olet asentanut tietokoneeseen Power Save ‑apuohjelman, varmista, että DriveStationia ei ole asetettu virransäästötilaan. Lisätietoja on Power Save -apuohjelman oppaassa. Opas on myös DriveNavigator-levyllä. Varmista, että DriveStationin sisällä oleva kiintolevy pyörii.Voit vahvistaa tämän asettamalla kätesi kotelon sivuille ja kokeilemalla, täriseekö laite hieman. Kun DriveStationiin on kytketty virta vähintään 15 minuutiksi, se alkaa lämmetä. Jos et voi kummallakaan edellä mainituista testeistä vahvistaa, että kiintolevy pyörii, pyydä lisäohjeita tekniseltä tuelta.

Jos havaitset muita ongelmia, pyydä lisäohjeita tekniseltä tuelta.

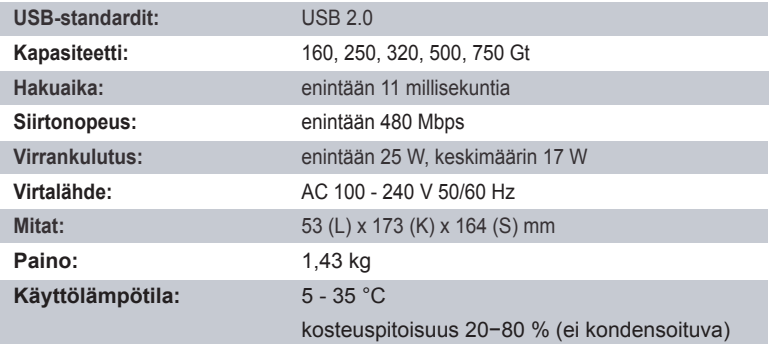

# *CE-merkintä*

Tämä on luokan B tuote. Kotikäytössä tämä tuote voi aiheuttaa häiriöitä radioliikenteeseen, jolloin käyttäjän on ehkä tehtävä tarvittavia toimenpiteitä.

Jatkuvasti muuttuvat NAS-tuotteet ja käyttöjärjestelmät edellyttävät Buffalo Technologyä silloin tällöin julkaisemaan ohjelmapäivityksiä, joissa hyödynnetään uutta tekniikkaa ja noudatetaan toimialan standardeja. Uusimmat ohjelmistot, laiteohjelmistot, ohjaimet ja tekniset selvitykset ovat saatavilla Buffalo Technology -sivustosta: *www.buffalo-technology.com*

• Tämän tuotteen valmistaminen on edellyttänyt luonnonvarojen käyttöä.

• Tämä laite saattaa sisältää aineita, jotka voivat olla haitallisia terveydelle ja ympäristölle.

• Jotta haitallisia aineita ei pääse kulkeutumaan luontoon ja jotta luonnonvarojen käyttö voidaan minimoida, laite kannattaa kierrättää sen käyttöiän päättyessä.

- Kierrätys hyödyntää laitteen materiaalit järkevällä tavalla.
- Kieltomerkin sisällä oleva roskasäiliö on kierrätyksen tunnusmerkki.

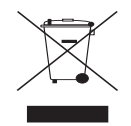

• Jos haluat lisätietoja kierrätyksestä, ota yhteys paikalliseen jätehallintoon.

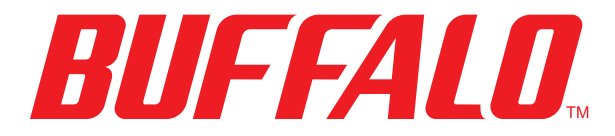

# http://www.buffalo-technology.com

**Osoite:** *Buffalo Technology UK LTD 176, Buckingham Avenue, Slough, Berkshire, SL1 4RD United Kingdom*

# **Yleiset kyselyt:**

Sähköpostiosoite *sales@buffalo-technology.com*

# **Tekninen tuki:**

Puhelinnumero *+353 61 70 80 50* Puhelinnumero (vain Iso-Britannia) *08712 50 12 60* Sähköpostiosoite *helpdesk@buffalo-technology.ie*

Tuotetuen aukioloajat . . . . . *Maanantai - torstai* 9.00 - 18.00  *Perjantai 9.00 - 16.30*